## **SUUNTO TRAVERSE 2.0** GUIDE D'UTILISATION

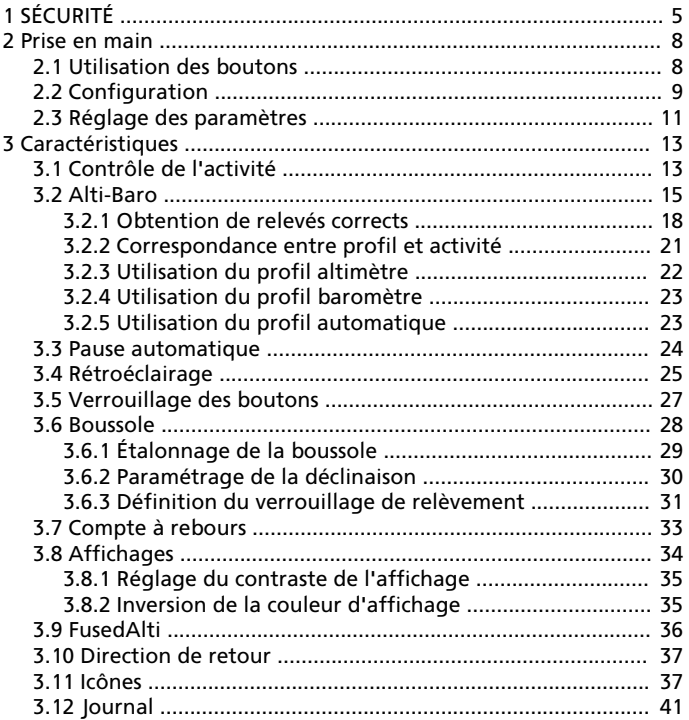

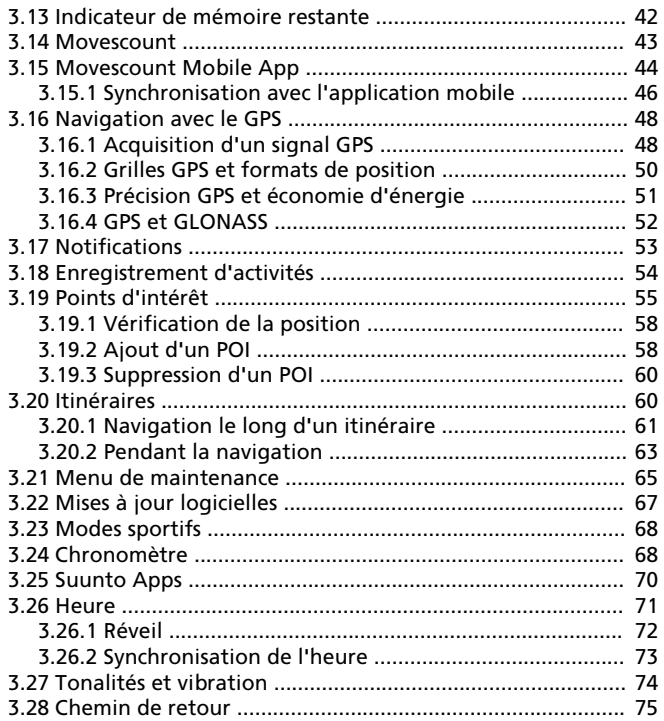

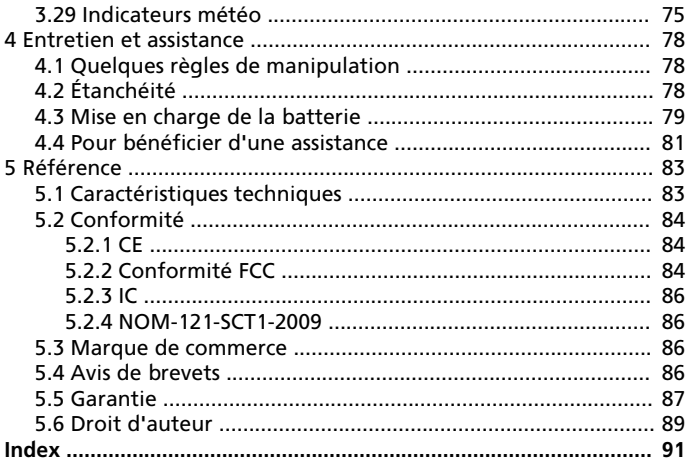

# <span id="page-4-0"></span>**1 SÉCURITÉ**

**Types de précautions d'utilisation**

 **AVERTISSEMENT:** - s'utilise en lien avec une procédure ou une situation pouvant entraîner des accidents graves voire mortels.

 $\triangle$  ATTENTION:  $\text{-}$  s'utilise en lien avec une procédure ou une situation pouvant entraîner des dégâts sur le produit.

 **REMARQUE:** - met l'accent sur des informations importantes.

 **CONSEIL:** - signale des conseils supplémentaires sur l'utilisation des fonctionnalités et caractéristiques de l'appareil.

**Précautions d'utilisation**

 **AVERTISSEMENT:** DES RÉACTIONS ALLERGIQUES OU DES IRRITATIONS CUTANÉES PEUVENT SURVENIR LORSQUE LE PRODUIT EST EN CONTACT AVEC LA PEAU, MALGRÉ LA CONFORMITÉ DE NOS PRODUITS AUX NORMES INDUSTRIELLES. EN CAS D'ÉVÉNEMENT DE CE TYPE, CESSEZ IMMÉDIATEMENT TOUTE UTILISATION ET CONSULTEZ UN MÉDECIN.

 **AVERTISSEMENT:** CONSULTEZ TOUJOURS VOTRE MÉDECIN AVANT DE COMMENCER UN PROGRAMME D'ENTRAÎNEMENT. LE SURENTRAÎNEMENT PEUT PROVOQUER DES ACCIDENTS GRAVES.

 **AVERTISSEMENT:** RÉSERVÉ À UNE UTILISATION DE LOISIR.

 **AVERTISSEMENT:** NE VOUS FIEZ PAS TOTALEMENT AU GPS OU À L'AUTONOMIE DE LA BATTERIE. POUR VOTRE SÉCURITÉ, UTILISEZ TOUJOURS DES CARTES ET AUTRES MATÉRIELS DE SECOURS.

 $\mathbb A$  **ATTENTION:** N'APPLIOUEZ AUCUN SOLVANT DE QUELQUE TYPE QUE CE SOIT SUR LE PRODUIT, AU RISQUE D'EN ENDOMMAGER LA SURFACE.

 $\triangle$  **ATTENTION:** N'APPLIQUEZ AUCUN PRODUIT INSECTICIDE QUEL QU'IL SOIT SUR LE PRODUIT, AU RISQUE D'EN ENDOMMAGER LA **SURFACE** 

 $\mathbb A$  **Attention:** Ne |ETEZ PAS LE PRODUIT AUX ORDURES MÉNAGÈRES. TRAITEZ-LE COMME UN DÉCHET ÉLECTRONIQUE AFIN DE PROTÉGER L'ENVIRONNEMENT.

 $\triangle$  **ATTENTION:** NE HEURTEZ PAS OU NE FAITES PAS TOMBER LE PRODUIT, AU RISQUE DE L'ENDOMMAGER.

 **REMARQUE:** Chez Suunto, nous utilisons des capteurs et des algorithmes évolués pour produire les indicateurs qui vous aideront dans vos activités et dans vos aventures. Nous nous efforçons d'assurer la plus grande exactitude possible. Toutefois, aucune des données recueillies par nos produits et services n'est parfaitement fiable, pas plus que les indications qu'ils produisent ne sont absolument précises. Il est possible que les calories, la fréquence cardiaque, l'emplacement, la détection des mouvements, la reconnaissance de tir, les indicateurs de stress physique et autres mesures ne correspondent pas à la réalité. Les produits et services Suunto sont destinés uniquement à une utilisation récréative et ne sont pas conçus à des fins médicales quelles qu'elles soient.

# <span id="page-7-0"></span>**2 PRISE EN MAIN**

### **2.1 Utilisation des boutons**

Votre Suunto Traverse est équipée de cinq buttons qui vous permettent d'accéder à toutes les fonctionnalités.

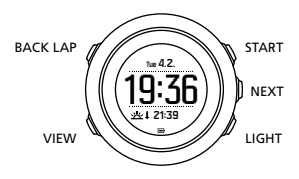

[START]:

- **•** brève pression pour accéder au menu principal
- **•** brève pression pour mettre en pause ou reprendre un enregistrement ou un compteur
- **•** brève pression pour augmenter une valeur ou remonter dans le menu
- **•** pression longue pour démarrer l'enregistrement ou pour accéder à une liste des modes disponibles
- **•** pression longue pour arrêter et sauvegarder un enregistrement [NEXT]:
- **•** brève pression pour changer d'affichage
- **•** brève pression pour accéder à un paramètre ou accepter un réglage
- **•** pression longue pour accéder au menu des options ou le quitter [LIGHT]:
- <span id="page-8-0"></span>**•** brève pression pour activer le rétroéclairage
- **•** brève pression pour diminuer une valeur ou descendre dans le menu
- **•** pression longue pour activer la lampe de poche
- **•** brève pression pour désactiver la lampe de poche [BACK LAP]:
- **•** brève pression pour revenir au menu précédent
- **•** brève pression pour ajouter un tour pendant l'enregistrement
- **•** pression longue pour verrouiller ou déverrouiller les boutons [VIEW]:
- **•** brève pression pour afficher d'autres vues
- **•** pression longue pour enregistrer un POI

**EL CONSEIL:** Lorsque vous modifiez des valeurs, vous pouvez augmenter la vitesse en maintenant le bouton [START] ou [LIGHT] enfoncé jusqu'à ce que les valeurs commencent à défiler plus rapidement.

# **2.2 Configuration**

Pour tirer le meilleur parti de votre Suunto Traverse, nous vous recommandons de télécharger l'application Suunto Movescount App et de créer un compte Suunto Movescount gratuit avant de démarrer votre montre. Vous pouvez également visiter le site movescount.com pour créer un compte utilisateur.

Pour commencer à utiliser votre montre :

1. Maintenez le bouton [START] enfoncé pour activer l'appareil.

2. Appuyez sur le bouton [START] ou [LIGHT] pour faire défiler l'affichage jusqu'à la langue désirée, puis appuyez sur [NEXT] pour la sélectionner.

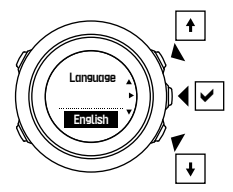

3. Suivez l'assistant de démarrage pour procéder au paramétrage initial. Réglez les valeurs à l'aide des boutons [START] ou [LIGHT] puis appuyez sur [NEXT] pour accepter et passer à l'étape suivante.

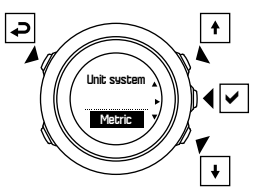

Lorsque l'assistant de configuration est terminé, chargez la montre à l'aide du câble USB fourni jusqu'à ce que la batterie soit entièrement chargée.

<span id="page-10-0"></span>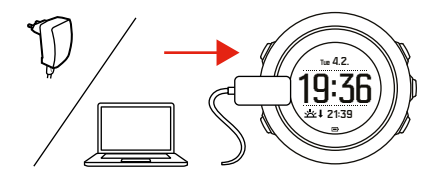

 **REMARQUE:** Si un symbole de pile clignotant s'affiche, vous devez charger votre Suunto Traverse avant de commencer.

 **REMARQUE:** Si la batterie se décharge entièrement et si vous rechargez le produit, appuyez de façon prolongée sur START pour le démarrer.

### **2.3 Réglage des paramètres**

Vous pouvez modifier les paramètres de votre Suunto Traverse directement dans la montre, en passant par Movescount ou bien où que vous soyez avec Suunto Movescount App (voir [3.15 Movescount](#page-43-0) [Mobile App](#page-43-0)).

Pour modifier les paramètres dans la montre :

1. Maintenez le bouton [NEXT] enfoncé pour accéder au menu des options.

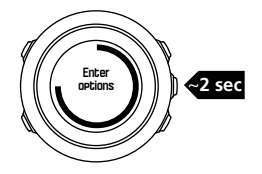

- 2. Parcourez le menu à l'aide des boutons [START] et [LIGHT].
- 3. Appuyez sur le bouton [NEXT] pour accéder à un paramètre.
- 4. Appuyez sur les boutons [START] et [LIGHT] pour ajuster les valeurs des paramètres et confirmez avec le bouton [NEXT].

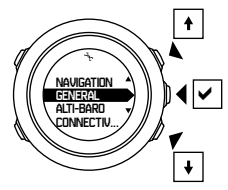

5. Appuyez sur le bouton [BACK LAP] pour revenir au menu précédent ou maintenez le bouton [NEXT] enfoncé pour quitter.

# <span id="page-12-0"></span>**3 CARACTÉRISTIQUES**

# **3.1 Contrôle de l'activité**

Suunto Traverse mesure vos pas quotidiens et estime les calories brûlées pendant la journée en fonction de vos paramètres personnels.

Votre nombre approximatif de pas quotidiens est disponible sous la forme d'une vue par défaut dans l'affichage de l'heure. Appuyez sur le bouton [VIEW] pour passer à la vue du compteur de pas. Le nombre de pas est actualisé toutes les 60 secondes.

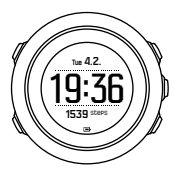

Le nombre de pas quotidiens et les calories brûlées s'affichent sous **AFFICHAGES** » **Nombre de pas**. Les valeurs sont remises à zéro tous les jours à minuit.

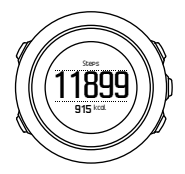

 **REMARQUE:** Le contrôle de l'activité repose sur vos déplacements mesurés par les capteurs de la montre. Les valeurs fournies par le contrôle de l'activité sont des estimations ; elles ne sont pas destinées à accompagner un diagnostic médical d'aucune sorte.

### **Historique des pas**

Votre Suunto Traverse vous procure un historique complet du nombre de pas que vous avez effectué. L'affichage des pas indique votre nombre de pas quotidiens ainsi qu'une vue d'ensemble des tendances sur la semaine, le mois et l'année. Vous pouvez afficher ou masquer l'affichage des pas à partir du menu principal sous **AFFICHAGES** » **Nombre de pas**. Lorsqu'il est activé, vous pouvez visualiser l'historique de vos pas en appuyant sur le bouton [NEXT] pour faire défiler les affichages actifs.

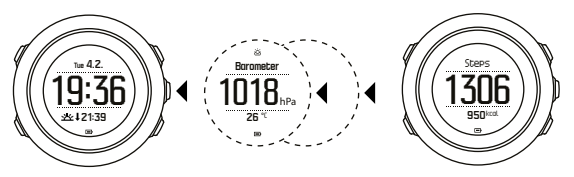

Dans l'affichage des pas, vous pouvez appuyer sur le bouton [VIEW]

<span id="page-14-0"></span>pour voir vos tendances sur 7 jours, sur 30 jours ou sur l'année.

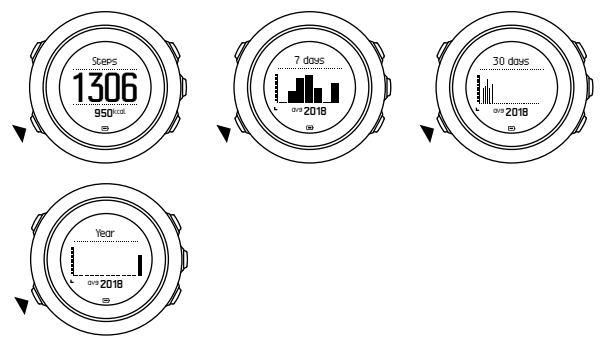

### **3.2 Alti-Baro**

Votre Suunto Traverse mesure continuellement la pression atmosphérique absolue à l'aide du capteur de pression intégré. En fonction de cette mesure et des valeurs de référence, l'appareil calcule l'altitude et la pression atmosphérique rapportée au niveau de la mer.

Trois profils sont disponibles : **Automatique**, **Altimètre** et **Baromètre**. Pour savoir comment définir les profils, voir [3.2.2 Correspondance entre profil et activité](#page-20-0).

Pour voir les informations alti-baro, appuyez sur le bouton [NEXT] lorsque l'heure est affichée ou activez l'affichage alti-baro à partir du menu des affichages.

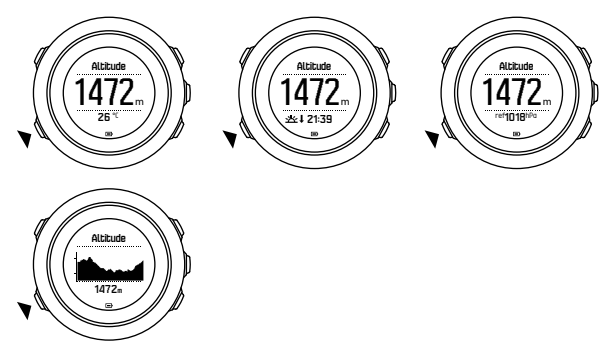

Vous pouvez passer d'une vue à l'autre en appuyant sur [VIEW].

Dans le profil altimètre, les indications suivantes vous sont proposées :

- **•** altitude + température
- **•** altitude + lever/coucher du soleil
- **•** altitude + point de référence
- **•** graphique d'altitude sur 12 h + altitude

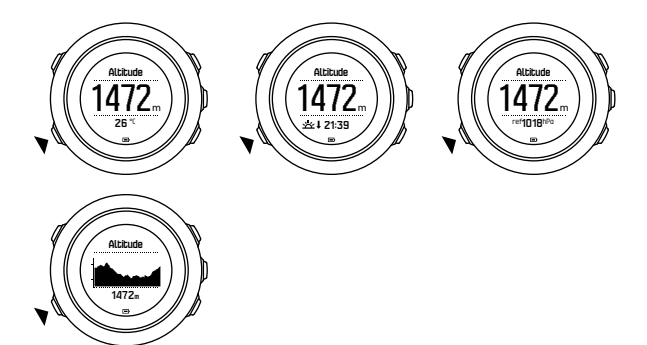

Dans le profil baromètre, vous obtiendrez les vues correspondantes :

- **•** pression atmosphérique + température
- **•** pression atmosphérique + lever/coucher du soleil
- **•** pression atmosphérique + point de référence
- **•** graphique de pression atmosphérique sur 24 h + pression atmosphérique

Les vues des heures de lever et de coucher du soleil sont disponibles lorsque le GPS a été activé. Si le GPS n'est pas actif, les heures de lever et de coucher du soleil sont basées sur les dernières données GPS enregistrées.

Vous pouvez afficher ou masquer les informations alti-baro dans le menu principal.

<span id="page-17-0"></span>Pour masquer l'affichage alti-baro :

- 1. Lorsque l'heure est affichée, appuyez sur le bouton [START].
- 2. Faites défiler l'affichage jusqu'à **AFFICHAGES** à l'aide du bouton [LIGHT], puis appuyez sur le bouton [NEXT]
- 3. Faites défiler l'affichage jusqu'à **Fin Alti-Baro**, puis appuyez sur le bouton [NEXT].
- 4. Maintenez le bouton [NEXT] enfoncé pour quitter.

Répétez la procédure et sélectionnez **Alti-Baro** pour afficher à nouveau ces informations.

 **REMARQUE:** Si vous portez votre Suunto Traverse au poignet, vous devez la retirer afin d'obtenir des valeurs de température précises, la chaleur de votre corps affectant la valeur initiale.

#### **3.2.1 Obtention de relevés corrects**

Si vous pratiquez une activité de plein air qui nécessite de la précision quant à la pression au niveau de la mer ou à l'altitude, vous devrez étalonner votre Suunto Traverse en saisissant soit l'altitude à laquelle vous vous trouvez actuellement, soit la pression actuelle au niveau de la mer.

**EL CONSEIL:** Référence de pression absolue et altitude connue = pression au niveau de la mer. Pression absolue et pression connue au niveau de la mer = altitude.

Vous trouverez l'altitude de votre position sur la plupart des cartes topographiques ou sur Google Earth. Vous trouvez une référence

de la pression au niveau de la mer pour votre position sur les sites Web des services météorologiques nationaux.

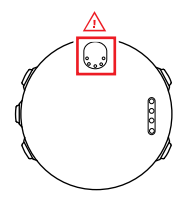

 $\triangle$  **ATTENTION:** Maintenez la zone autour du capteur propre et à l'abri du sable. N'insérez jamais d'objets dans les ouvertures du capteur.

Si la technologie **FusedAlti** est activée, le relevé d'altitude sera automatiquement corrigé en combinant **FusedAlti** à l'étalonnage de l'altitude et de la pression au niveau de la mer. Pour en savoir plus, voir [3.9 FusedAlti](#page-35-0).

Les changements dans les conditions météorologiques locales ont un effet sur les relevés d'altitude. Si ces conditions changent fréquemment, il est conseillé de réinitialiser fréquemment la valeur de référence d'altitude actuelle, de préférence avant de commencer votre randonnée (lorsque les valeurs de référence sont disponibles). Tant que le temps est stable, vous n'avez pas besoin de définir des valeurs de référence.

Pour définir les valeurs de référence de pression au niveau de la mer ou d'altitude :

- 1. Maintenez le bouton [NEXT] enfoncé pour accéder au menu des options.
- 2. Faites défiler l'affichage jusqu'à **ALTI-BARO** à l'aide du bouton [LIGHT], puis sélectionnez l'option à l'aide du bouton [NEXT].
- 3. Appuyez sur le bouton [NEXT] pour accéder à **Référence**.
- 4. Les options de paramétrage suivantes sont proposées :
	- **•** FusedAlti : le GPS est activé et la montre commence à calculer l'altitude via FusedAlti.
	- **• Altitude** : l'altitude est définie manuellement.
	- **• Pression au niveau mer** : la valeur de référence de la pression au niveau de la mer est définie manuellement.
- 5. Paramétrez la valeur de référence à l'aide des boutons [START] et [LIGHT]. Acceptez le réglage à l'aide du bouton [NEXT].

 **CONSEIL:** Lorsque aucun enregistrement d'activité n'est en cours, appuyez sur le bouton [START] tandis que les informations alti-baro sont affichées pour accéder directement au menu **ALTI-BARO**.

### **Exemple : définition de la valeur de référence d'altitude**

Vous avez entamé le deuxième jour de votre randonnée de deux jours. Vous vous rendez compte que vous avez oublié de passer du profil baromètre au profil altimètre en commençant votre journée. <span id="page-20-0"></span>Vous savez que les relevés d'altitude actuels indiqués par votre Suunto Traverse sont erronés.

Par conséquent, vous vous rendez à la position la plus proche sur votre carte topographique pour laquelle une valeur de référence d'altitude est indiquée. Vous corrigez la valeur de référence d'altitude de votre Suunto Traverse et passez du profil baromètre au profil altimètre. Maintenant, vos relevés d'altitude sont corrects.

#### **3.2.2 Correspondance entre profil et activité**

Vous devez sélectionner le profil altimètre lorsque votre activité de plein air implique des changements d'altitude (par exemple une randonnée en montagne).

Vous devez sélectionner le profil baromètre lorsque votre activité de plein air n'implique pas des changements d'altitude (par exemple le canoë).

Pour obtenir des relevés corrects, vous devez associer le profil à votre activité. Vous pouvez laisser votre Suunto Traverse sélectionner le profil qui convient à l'activité en utilisant le profil automatique ou choisir vous-même un profil.

 **REMARQUE:** Vous pouvez aussi définir un profil spécifique pour chacun de vos modes sportifs dans les paramètres avancés du mode sportif, dans Movescount.

Pour définir le profil alti-baro :

1. Maintenez le bouton [NEXT] enfoncé pour accéder au menu des options.

- <span id="page-21-0"></span>2. Faites défiler l'affichage jusqu'à **ALTI-BARO** à l'aide du bouton [LIGHT], puis sélectionnez l'option à l'aide du bouton [NEXT].
- 3. Faites défiler l'affichage jusqu'à **Profil** à l'aide du bouton [START], puis sélectionnez l'option à l'aide du bouton [NEXT].
- 4. Changez de profil à l'aide du bouton [START] ou [LIGHT] et confirmez votre sélection à l'aide du bouton [NEXT].
- 5. Maintenez le bouton [NEXT] enfoncé pour quitter.

### **Relevés incorrects**

Si le profil altimètre est activé depuis longtemps et que l'appareil reste immobile alors que les conditions météorologiques locales changent, l'appareil donnera des relevés d'altitude incorrects.

Si vous utilisez le profil altimètre et que les conditions météorologiques changent fréquemment alors que vous montez ou descendez, l'appareil donnera des relevés incorrects.

Si vous utilisez le profil baromètre depuis longtemps alors que vous montez ou descendez, l'appareil suppose que vous êtes immobile et interprète les changements d'altitude comme des changements de la pression atmosphérique rapportée au niveau de la mer. Par conséquent, il vous donnera des relevés de pression atmosphérique rapportée au niveau de la mer incorrects.

### **3.2.3 Utilisation du profil altimètre**

Le profil altimètre calcule l'altitude en fonction des valeurs de référence. La valeur de référence peut être la pression au niveau de la mer ou une altitude. Lorsque le profil altimètre est activé, l'icône de l'altimètre apparaît en haut de l'affichage Alti-Baro.

<span id="page-22-0"></span>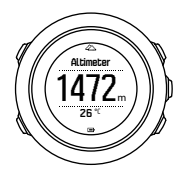

#### **3.2.4 Utilisation du profil baromètre**

Le profil baromètre affiche la pression atmosphérique actuelle rapportée au niveau de la mer. Cette indication est basée sur les valeurs de référence et sur la pression atmosphérique absolue constamment mesurée.

Lorsque le profil baromètre est activé, l'icône du baromètre apparaît sur l'affichage.

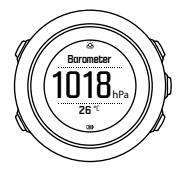

#### **3.2.5 Utilisation du profil automatique**

Le profil automatique passe du profil altimètre au profil baromètre (et vice-versa) en fonction de vos déplacements.

Il n'est pas possible de mesurer en même temps les changements d'altitude et les changements météorologiques, ces phénomènes <span id="page-23-0"></span>correspondant tous les deux à une modification de la pression de l'air ambiant. Votre Suunto Traverse détecte les mouvements verticaux et bascule en mode de mesure de l'altitude lorsque cela s'avère nécessaire. Lorsque l'altitude s'affiche, elle est mise à jour dans un délai maximum de 10 secondes.

Si vous vous trouvez à une altitude constante (moins de 5 mètres de déplacement vertical en 12 minutes), votre Suunto Traverse interprète tous les changements de pression comme des changements de conditions météorologiques. L'intervalle de mesure est de 10 secondes. L'altitude affichée reste constante. Si les conditions météorologiques changent, l'affichage de la pression au niveau de la mer change également.

Si vous vous déplacez en altitude (plus de 5 mètres de déplacement vertical en 3 minutes), votre Suunto Traverse interprète tous les changements de pression comme des changements d'altitude.

En fonction du profil activé, vous pouvez accéder à l'altimètre ou au baromètre dans l'affichage Alti-Baro à l'aide du bouton [VIEW].

 **REMARQUE:** Lorsque vous utilisez le profil automatique, les icônes de baromètre et d'altimètre n'apparaissent pas sur l'affichage Alti-Baro.

### **3.3 Pause automatique**

La pause automatique met en pause l'enregistrement de votre activité lorsque votre vitesse est inférieure à 2 km/h (1,2 mph).

<span id="page-24-0"></span>Lorsque votre vitesse dépasse 3 km/h (1,9 mph), l'enregistrement reprend automatiquement.

Vous pouvez activer ou désactiver la pause automatique pour chaque mode sportif dans Movescount, dans les paramètres avancés du mode sportif.

## **3.4 Rétroéclairage**

Un appui sur [LIGHT] permet d'activer le rétroéclairage.

Par défaut, le rétroéclairage s'allume pendant quelques secondes puis s'éteint automatiquement.

Quatre modes de rétroéclairage sont proposés :

- **• Normal** : le rétroéclairage s'allume pendant quelques secondes lorsque vous appuyez sur le bouton [LIGHT] et lorsque le réveil sonne. Il s'agit du réglage par défaut.
- **• Désactivé** : le rétroéclairage ne s'allume pas lorsque vous appuyez sur un bouton ou lorsque le réveil sonne.
- **• Nuit** : le rétroéclairage s'allume pendant quelques secondes lorsque vous appuyez sur un bouton et lorsque le réveil sonne.
- **• Interrupteur** : le rétroéclairage s'allume lorsque vous appuyez sur le bouton [LIGHT] et reste allumé jusqu'à ce que vous appuyiez à nouveau sur le bouton [LIGHT].

Vous pouvez modifier le réglage général du rétroéclairage dans les paramètres de la montre sous **GÉNÉRAL** » **Tonalités/affichage** » **Rétroéclairage**. Vous pouvez également modifier le réglage général dans Movescount.

Vous pouvez régler la luminosité du rétroéclairage (en pourcentage) soit dans les paramètres de la montre sous **Tonalités/ affichage** » **Rétroéclairage**, soit dans Movescount.

**E CONSEIL:** Lorsque les boutons [BACK LAP] et [START] sont verrouillés, vous pouvez quand même activer le rétroéclairage en appuyant sur le bouton [LIGHT].

### **Lampe de poche**

En plus des modes classiques de rétroéclairage, votre Traverse possède un mode supplémentaire dans lequel le rétroéclairage s'allume automatiquement à la luminosité maximale et peut servir de lampe de poche. Pour activer la lampe de poche, maintenez le bouton [LIGHT] enfoncé.

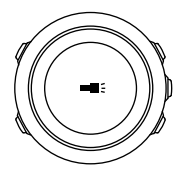

La lampe de poche reste allumée pendant environ quatre minutes. Vous pouvez l'éteindre à tout moment en appuyant sur le bouton [LIGHT] ou [BACK LAP].

### <span id="page-26-0"></span>**3.5 Verrouillage des boutons**

Une pression longue sur le bouton [BACK LAP] permet de verrouiller et de déverrouiller les boutons.

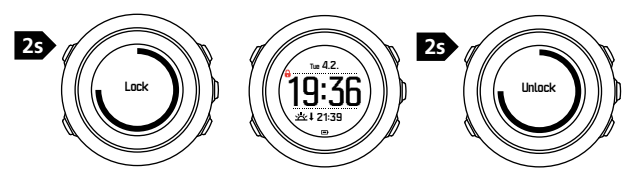

Vous pouvez modifier le comportement de verrouillage des boutons dans les paramètres de la montre sous **GÉNÉRAL** » **Tonalités/ affichage** » **Verrouillage des boutons**.

Votre Suunto Traverse comporte deux options pour le verrouillage des boutons :

- **• Actions** : verrouillage du menu principal et du menu des options.
- **• Boutons** : verrouillage de tous les boutons. Le rétroéclairage peut être activé en mode **Nuit**.

**EL CONSEIL:** Sélectionnez l'option de verrouillage des boutons **Actions** pour éviter de démarrer ou d'arrêter accidentellement l'enregistrement. Lorsque les boutons [BACK LAP] et [START] sont verrouillés, vous pouvez toujours changer d'affichage en appuyant sur le bouton [NEXT] et changer de vue en appuyant sur le bouton [VIEW].

## <span id="page-27-0"></span>**3.6 Boussole**

Votre Suunto Traverse est équipée d'une boussole numérique qui vous permet de vous orienter par rapport au nord magnétique. La boussole à compensation d'inclinaison affiche des relevés précis même si elle n'est pas horizontale.

Vous pouvez afficher ou masquer la boussole à partir du menu principal sous **AFFICHAGES** » **Boussole**.

L'affichage par défaut de la boussole comprend les informations suivantes :

- **•** ligne centrale : cap de la boussole en degrés
- **•** ligne du bas : appuyez sur le bouton [VIEW] pour voir l'heure actuelle, les points cardinaux ou un affichage vide (aucune valeur).

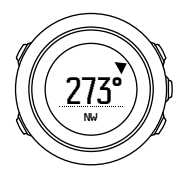

Vous pouvez changer manuellement les informations affichées sur la boussole dans le menu des options sous **Général** » **Formats** » **Unité de boussole**. Sélectionnez la valeur principale à afficher au centre de la boussole : degrés, millièmes ou points cardinaux. La boussole passe en mode économie d'énergie au bout d'une minute. Réactivez-la à l'aide du bouton [START].

#### <span id="page-28-0"></span>**3.6.1 Étalonnage de la boussole**

Si vous n'avez encore jamais utilisé la boussole, vous devez d'abord l'étalonner. Tournez et inclinez la montre dans tous les sens jusqu'à ce qu'elle émette un bip sonore indiquant que l'étalonnage est terminé.

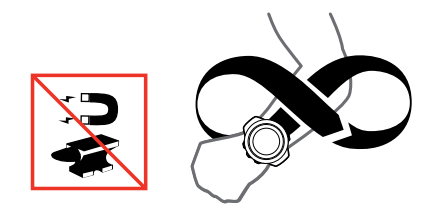

Si l'étalonnage a réussi, le texte **Étalonnage réussi** s'affiche. Si l'étalonnage échoue, le texte **Échec de l'étalonnage** s'affiche. Pour réessayer l'étalonnage, appuyez sur le bouton [START].

Si vous avez déjà étalonné la boussole et que vous souhaitez l'étalonner de nouveau, vous pouvez lancer manuellement le processus d'étalonnage.

Pour lancer manuellement l'étalonnage de la boussole :

- 1. Maintenez le bouton [NEXT] enfoncé pour accéder au menu des options.
- 2. Faites défiler l'affichage jusqu'à **NAVIGATION** à l'aide du bouton [START], puis sélectionnez l'option à l'aide du bouton [NEXT].
- <span id="page-29-0"></span>3. Faites défiler l'affichage jusqu'à **Paramètres** à l'aide du bouton [LIGHT], puis sélectionnez l'option à l'aide du bouton [NEXT].
- 4. Faites défiler l'affichage jusqu'à **Boussole** à l'aide du bouton [LIGHT], puis sélectionnez l'option à l'aide du bouton [NEXT].
- 5. Appuyez sur le bouton [NEXT] pour sélectionner **Étalonnage**.

#### **3.6.2 Paramétrage de la déclinaison**

Pour faire en sorte que les relevés de la boussole soient corrects, définissez une valeur de déclinaison précise.

Les cartes papier indiquent le nord géographique. Les boussoles, quant à elles, indiquent le nord magnétique : une région située audessus de la terre, point d'attraction des champs magnétiques terrestres. Étant donné que le nord magnétique et le nord géographique ne se trouvent pas au même endroit, vous devez définir la déclinaison sur votre boussole. L'angle entre nord géographique et nord magnétique correspond à votre déclinaison.

La valeur de déclinaison apparaît sur la plupart des cartes. L'emplacement du nord magnétique change chaque année. Ainsi, pour obtenir une valeur de déclinaison précise et récente, consultez Internet (par exemple www.magnetic-declination.com).

Les cartes de course d'orientation sont toutefois dessinées en fonction du nord magnétique. Cela signifie que lorsque vous utilisez ce type de cartes, vous devez désactiver la correction de déclinaison en réglant la valeur de déclinaison sur 0 degré.

Pour définir la valeur de déclinaison :

1. Maintenez le bouton [NEXT] enfoncé pour accéder au menu des options.

- <span id="page-30-0"></span>2. Faites défiler l'affichage jusqu'à **NAVIGATION** à l'aide du bouton [START], puis sélectionnez l'option à l'aide du bouton [NEXT].
- 3. Faites défiler l'affichage jusqu'à **Paramètres** à l'aide du bouton [LIGHT], puis sélectionnez l'option à l'aide du bouton [NEXT].
- 4. Faites défiler l'affichage jusqu'à **Boussole** à l'aide du bouton [LIGHT], puis sélectionnez l'option à l'aide du bouton [NEXT].
- 5. Faites défiler l'affichage jusqu'à **Déclinaison** à l'aide du bouton [LIGHT], puis sélectionnez l'option à l'aide du bouton [NEXT].
- 6. Désactivez la déclinaison en sélectionnant **--** ou sélectionnez **O** (ouest) ou **E** (est). Paramétrez la valeur de déclinaison à l'aide du bouton [START] ou [LIGHT].

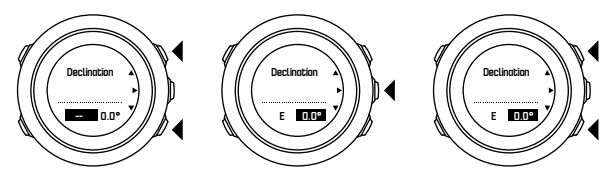

7. Appuyez sur le bouton [NEXT] pour accepter le paramétrage.

 **CONSEIL:** Vous pouvez également accéder au menu de navigation et aux paramètres de la boussole en appuyant sur le bouton [START] pendant la navigation.

#### **3.6.3 Définition du verrouillage de relèvement**

Vous pouvez marquer la direction de votre objectif par rapport au nord avec la fonction de verrouillage de relèvement.

Pour verrouiller un relèvement :

214° SW

- 1. Boussole active, tenez la montre devant vous et tournez-vous vers votre objectif.
- 2. Appuyez sur le bouton [BACK LAP] pour verrouiller l'affichage actuel en degrés sur votre montre comme étant votre relèvement.
- 3. Un triangle vide indique le relèvement verrouillé par rapport à l'indicateur du nord (triangle plein).
- 4. Appuyez sur le bouton [BACK LAP] pour effacer le verrouillage de relèvement.

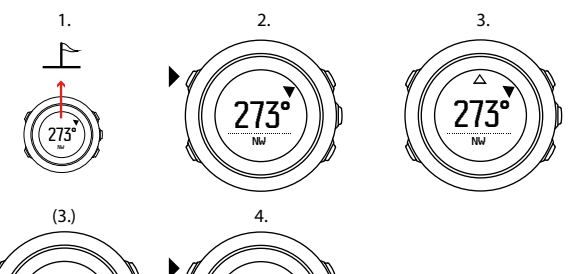

273° NW

<span id="page-32-0"></span> **REMARQUE:** Tant que vous utilisez la boussole pendant l'enregistrement d'une activité, le bouton [BACK LAP] vous permet uniquement de verrouiller et d'effacer le relèvement. Quittez la vue de la boussole pour définir un tour avec [BACK LAP].

# **3.7 Compte à rebours**

Vous pouvez paramétrer le compte à rebours de façon à ce que le décompte commence depuis un point prédéfini jusqu'à zéro. Vous pouvez l'afficher ou le masquer à partir du menu principal sous **AFFICHAGES** » **Cpte rebrs**.

Lorsque le compte à rebours est activé, il est possible d'y accéder en appuyant sur le bouton [NEXT] jusqu'à ce qu'il s'affiche.

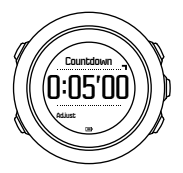

Le compte à rebours par défaut est de cinq minutes. Vous pouvez ajuster ce temps en appuyant sur [VIEW].

**EL CONSEIL:** Vous pouvez mettre en pause et reprendre le compte à rebours en appuyant sur le bouton [START].

<span id="page-33-0"></span> **REMARQUE:** Le compte à rebours n'est pas disponible lorsque l'enregistrement d'une activité est en cours.

## **3.8 Affichages**

Votre Suunto Traverse est dotée d'un certain nombre de fonctionnalités telles que boussole (voir [3.6 Boussole](#page-27-0)) et chronomètre (voir [3.24 Chronomètre](#page-67-0)). Ces fonctionnalités sont gérées sous forme d'affichages que vous pouvez visualiser en appuyant sur le bouton [NEXT]. Certaines fonctions sont affichées de manière permanente tandis que d'autres peuvent être affichées ou masquées selon vos souhaits.

Pour afficher ou masquer des affichages :

- 1. Appuyez sur le bouton [START] pour accéder au menu principal.
- 2. Faites défiler l'affichage jusqu'à **AFFICHAGES** en appuyant sur le bouton [LIGHT], puis appuyez sur le bouton [NEXT].
- 3. Dans la liste des affichages, activez ou désactivez n'importe quelle fonction en faisant défiler la liste à l'aide du bouton [START] ou [LIGHT] et en appuyant sur le bouton [NEXT]. Maintenez le bouton [NEXT] enfoncé pour quitter le menu des affichages si nécessaire.

Vos modes sportifs (voir ) comportent également plusieurs affichages que vous pourrez personnaliser pour visualiser différentes informations lorsque vous enregistrez une activité.

#### <span id="page-34-0"></span>**3.8.1 Réglage du contraste de l'affichage**

Augmentez ou diminuez le contraste de l'affichage de votre Suunto Traverse dans les paramètres de la montre.

Pour régler le contraste de l'affichage :

- 1. Maintenez le bouton [NEXT] enfoncé pour accéder au menu des options.
- 2. Appuyez sur le bouton [NEXT] pour accéder aux paramètres **GÉNÉRAL**.
- 3. Appuyez sur le bouton [NEXT] pour accéder à **Tonalités/ affichage**.
- 4. Faites défiler l'affichage jusqu'à **Contraste d'affichage** à l'aide du bouton [LIGHT], puis sélectionnez l'option à l'aide du bouton [NEXT].
- 5. Augmentez le contraste à l'aide du bouton [START] ou diminuezle à l'aide du bouton [LIGHT].
- 6. Maintenez le bouton [NEXT] enfoncé pour quitter.

#### **3.8.2 Inversion de la couleur d'affichage**

Vous pouvez passer d'un affichage sombre à un affichage clair et vice-versa grâce aux paramètres de la montre.

Pour inverser l'affichage dans les paramètres de la montre :

- 1. Maintenez le bouton [NEXT] enfoncé pour accéder au menu des options.
- 2. Appuyez sur le bouton [NEXT] pour accéder aux paramètres **GÉNÉRAL**.
- <span id="page-35-0"></span>3. Appuyez sur le bouton [NEXT] pour accéder à **Tonalités/ affichage**.
- 4. Faites défiler l'affichage jusqu'à **Inverser l'affichage** à l'aide du bouton [START], puis inversez l'affichage à l'aide du bouton [NEXT].

### **3.9 FusedAlti**

FusedAltiTM fournit un relevé de l'altitude combinant altitude GPS et altitude barométrique. Cette technologie réduit les erreurs temporaires et décalages dans la mesure finale de l'altitude.

 **REMARQUE:** Par défaut, l'altitude est mesurée avec FusedAlti pendant les enregistrements utilisant le GPS et pendant la navigation. Lorsque le GPS est désactivé, l'altitude est mesurée par le capteur barométrique.

Si vous ne voulez pas utiliser FusedAlti pour mesurer l'altitude, définissez votre valeur de référence en utilisant l'altitude ou la pression au niveau de la mer.

Vous pouvez chercher une nouvelle valeur de référence avec FusedAlti en activant la fonction dans le menu des options sous **ALTI-BARO** » **Référence** » **FusedAlti.**

En conditions optimales, il faut 4 à 12 minutes à FusedAlti pour trouver une valeur de référence. Pendant ce temps, votre Suunto Traverse affiche l'altitude barométrique précédée du symbole « ~ » afin d'indiquer que l'altitude peut ne pas être correcte.
# **3.10 Direction de retour**

Si vous utilisez le GPS, votre Suunto Traverse sauvegarde automatiquement le point de départ de votre enregistrement. Avec Direction de retour, votre Suunto Traverse pourra vous guider de façon à vous ramener directement à votre point de départ (où à l'endroit où l'acquisition GPS a été établie).

Pour trouver la direction du retour :

- 1. Maintenez le bouton [NEXT] enfoncé pour accéder au menu des options.
- 2. Appuyez sur le bouton [NEXT] pour sélectionner **NAVIGATION**.
- 3. Faites défiler l'affichage jusqu'à **Direction de retour** à l'aide du bouton [START], puis sélectionnez l'option à l'aide du bouton [NEXT].

Les instructions de navigation apparaissent sous forme de vue dans l'affichage de la trace (« Petit Poucet »).

## **3.11 Icônes**

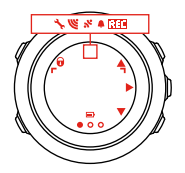

Les icônes suivantes s'affichent sur votre Suunto Traverse :

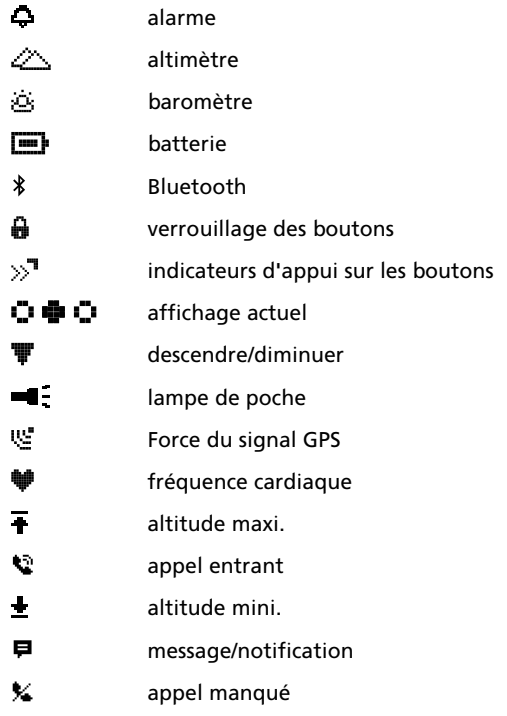

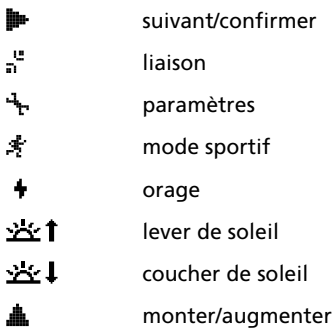

### **icônes de POI**

Les icônes de POI suivantes sont disponibles sur votre Suunto Traverse :

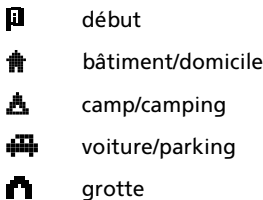

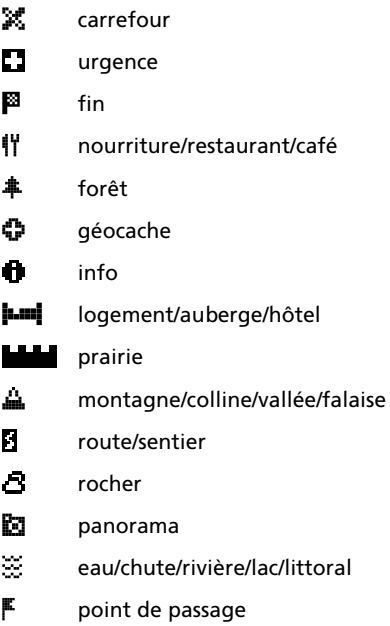

# **3.12 Journal**

Le journal conserve les enregistrements de vos activités. Le nombre maximum de journaux et la durée maximale d'un journal donné dépendent de la quantité d'informations enregistrée pour chaque activité. La précision du GPS (voir [3.16.3 Précision GPS et économie](#page-50-0) [d'énergie](#page-50-0)), par exemple, a un impact direct sur le nombre et la durée des journaux qui peuvent être enregistrés.

Vous pouvez visualiser le récapitulatif du journal de votre activité sitôt après avoir arrêté l'enregistrement ou via l'option **Journal** du menu principal.

Les informations présentées dans le récapitulatif du journal sont dynamiques : elles varient en fonction de certains facteurs, par exemple le mode sportif, l'utilisation ou non d'une ceinture de fréquence cardiaque ou du GPS. Par défaut, tous les journaux comprennent au minimum les informations suivantes :

- **•** nom du mode sportif
- **•** heure
- **•** date
- **•** durée
- **•** tours

Si l'enregistrement comprend des données GPS, l'entrée du journal inclut une vue de l'itinéraire complet ainsi que le profil d'altitude de l'itinéraire emprunté.

#### **CONSEIL:** Vous pourrez voir bien plus de détails sur vos activités enregistrées dans Suunto Movescount.

Pour consulter un récapitulatif du journal après avoir arrêté un enregistrement :

- 1. Maintenez le bouton [START] enfoncé pour arrêter et sauvegarder l'enregistrement.
- 2. Appuyez sur le bouton [NEXT] pour visualiser le récapitulatif du journal.

Vous pouvez également afficher les récapitulatifs de toutes les sessions enregistrées dans le journal. Dans le journal, les sessions enregistrées apparaissent par ordre chronologique.

Pour visualiser le récapitulatif du journal :

- 1. Appuyez sur le bouton [START] pour accéder au menu principal.
- 2. Faites défiler l'affichage jusqu'à **Journal** à l'aide du bouton [LIGHT], puis sélectionnez l'option à l'aide du bouton [NEXT]
- 3. Faites défiler les enregistrements avec le bouton [START] ou [LIGHT] et sélectionnez un enregistrement avec le bouton [NEXT].
- 4. Parcourez les différentes vues du récapitulatif du journal à l'aide du bouton [NEXT].

# **3.13 Indicateur de mémoire restante**

Si plus de 50 % du journal n'ont pas été synchronisés avec Movescount, votre Suunto Traverse affiche un rappel lorsque vous accédez au journal.

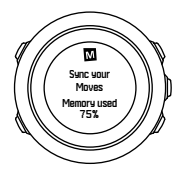

Lorsque la mémoire non synchronisée est pleine, le rappel n'est plus affiché et votre Suunto Traverse commence à remplacer les anciens journaux.

## **3.14 Movescount**

Suunto Movescount vous donne gratuitement accès à votre journal personnel et à la communauté sportive en ligne, qui propose un large choix d'outils vous permettant de gérer vos activités sportives au quotidien et de créer des comptes-rendus intéressants de vos expériences. Utilisez Suunto Movescount pour visualiser en détail vos activités enregistrées et personnaliser votre montre afin qu'elle réponde au mieux à vos besoins.

 **CONSEIL:** Connectez-vous à Suunto Movescount pour recevoir les mises à jour logicielles pour votre Suunto Traverse.

Vous pouvez transférer des données depuis votre montre vers Suunto Movescount soit avec le câble USB et un ordinateur, soit avec la connexion Bluetooth et Suunto Movescount App (voir [3.15 Movescount Mobile App](#page-43-0)).

<span id="page-43-0"></span>Si vous ne l'avez pas déjà fait, inscrivez-vous et créez gratuitement un compte dans Suunto Movescount.

Pour vous inscrire à Suunto Movescount :

- 1. Rendez-vous sur www.movescount.com.
- 2. Créez votre compte.

Si vous utilisez un ordinateur et le câble USB fourni avec votre montre, vous devrez installer Moveslink pour pouvoir transférer des données.

Pour installer Moveslink :

- 1. Rendez-vous sur www.movescount.com/moveslink.
- 2. Téléchargez, installez et ouvrez la dernière version de Moveslink.
- 3. Branchez votre montre à votre ordinateur à l'aide du câble USB fourni.

## **3.15 Movescount Mobile App**

Suunto Movescount App vous donne la possibilité d'enrichir encore l'utilisation de votre Suunto Traverse. Liez votre appareil avec l'application mobile pour recevoir des notifications sur votre Suunto Traverse, changer les paramètres et personnaliser vos modes sportifs où que vous soyez, utiliser votre portable comme un deuxième écran, prendre des photos avec des données sur votre move et créer un Suunto Movie.

 **CONSEIL:** À partir de n'importe quel move enregistré dans Suunto Movescount, vous pouvez ajouter des images et créer un Suunto Movie grâce à Suunto Movescount App.

Pour lier votre appareil avec Suunto Movescount App :

- 1. Téléchargez l'application depuis l'iTunes App Store ou depuis Google Play et installez-la. La description de l'application comprend les informations de compatibilité les plus récentes.
- 2. Lancez Suunto Movescount App et activez la connexion Bluetooth si ce n'est pas déjà fait.
- 3. Appuyez sur l'icône des paramètres dans l'angle en haut à droite, puis appuyez sur l'icône « + » de la montre pour lancer la recherche Bluetooth de l'application.
- 4. Sur la montre, maintenez le bouton [NEXT] enfoncé pour accéder au menu des options.
- 5. Faites défiler l'affichage jusqu'à **CONNECTIVITÉ** à l'aide du bouton [LIGHT], puis sélectionnez l'option à l'aide du bouton [NEXT].
- 6. Appuyez sur le bouton [NEXT] pour accéder au menu **Lier**, puis appuyez à nouveau sur le bouton [NEXT] pour sélectionner **MobileApp**.
- 7. Saisissez le code qui s'affiche sur votre montre dans le champ de demande de liaison qui se trouve sur votre appareil mobile et appuyez sur LIAISON.

La liaison peut s'opérer différemment sur les téléphones Android. D'autres fenêtres contextuelles peuvent s'afficher avant la demande de mot de passe.

<span id="page-45-0"></span> **REMARQUE:** Vous pouvez modifier les paramètres généraux de votre Suunto Traverse hors ligne. Pour personnaliser les modes sportifs et actualiser l'heure, la date et les données des satellites GPS, une connexion Internet en Wi-Fi ou via un réseau mobile est nécessaire. Des frais de connexion de la part de votre opérateur peuvent s'appliquer.

### **3.15.1 Synchronisation avec l'application mobile**

Si vous avez lié votre Suunto Traverse avec Suunto Movescount App, les modifications apportées aux paramètres et aux modes sportifs ainsi que les nouveaux journaux sont automatiquement synchronisés par défaut lorsque la connexion Bluetooth est active. L'icône Bluetooth de votre Suunto Traverse clignote pendant la synchronisation des données.

Vous pouvez modifier ce paramétrage par défaut dans le menu des options.

Pour désactiver la synchronisation automatique :

- 1. Maintenez le bouton [NEXT] enfoncé pour accéder au menu des options.
- 2. Faites défiler l'affichage jusqu'à **CONNECTIVITÉ** à l'aide du bouton [LIGHT], puis sélectionnez l'option à l'aide du bouton [NEXT].
- 3. Appuyez à nouveau sur le bouton [NEXT] pour accéder au paramètre **Synchro MobileApp**.
- 4. Désactivez la fonction à l'aide du bouton [LIGHT] et maintenez le bouton [NEXT] enfoncé pour quitter.

### **Synchronisation manuelle**

Lorsque la synchronisation automatique est désactivée, vous devez lancer la synchronisation manuellement pour transférer des paramètres ou de nouveaux journaux.

Pour synchroniser manuellement votre appareil avec l'application mobile :

- 1. Assurez-vous que l'application Suunto Movescount App est en cours d'exécution et que la connexion Bluetooth est activée.
- 2. Maintenez le bouton [NEXT] enfoncé pour accéder au menu des options.
- 3. Faites défiler l'affichage jusqu'à **CONNECTIVITÉ** à l'aide du bouton [LIGHT], puis sélectionnez l'option à l'aide du bouton [NEXT].
- 4. Appuyez sur le bouton [NEXT] pour activer la fonction **Synchroniser maintenant**.

Si votre appareil mobile possède une connexion de données active et si votre application est connectée à votre compte Suunto Movescount, les paramètres et les journaux sont synchronisés avec ce dernier. S'il n'y a pas de connexion de données, la synchronisation est reportée jusqu'à ce qu'une connexion soit disponible.

L'application dresse une liste des journaux non synchronisés enregistrés avec votre Suunto Traverse mais vous ne pouvez pas visualiser les détails de ces journaux tant qu'ils ne sont pas synchronisés avec votre compte Suunto Movescount. Les activités que vous enregistrez avec l'application sont immédiatement visualisables.

 **REMARQUE:** Les opérateurs peuvent facturer des frais de transmission des données lors de la synchronisation entre Suunto Movescount App et Suunto Movescount.

# **3.16 Navigation avec le GPS**

Votre Suunto Traverse utilise le système GPS (Global Positioning System) pour déterminer votre position actuelle. Le GPS incorpore les données d'un ensemble de satellites qui tournent en orbite autour de la terre à une altitude de 20 000 km et à une vitesse de 4 km/s.

Le récepteur GPS intégré de votre Suunto Traverse est optimisé pour une utilisation au poignet et reçoit les données selon un angle très large.

### **3.16.1 Acquisition d'un signal GPS**

Votre Suunto Traverse active automatiquement le GPS lorsque vous sélectionnez un mode sportif utilisant la fonctionnalité GPS, lorsque vous déterminez votre position ou lorsque vous commencez à naviguer.

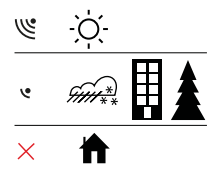

 **REMARQUE:** Lors de la première activation du GPS ou si vous ne l'avez pas utilisé depuis longtemps, l'acquisition GPS peut durer plus longtemps. Les activations suivantes du GPS seront plus rapides.

**EL CONSEIL:** Pour réduire le temps d'initialisation du GPS, maintenez la montre immobile vers le haut et assurez-vous d'être dans une zone dégagée avec une ligne de vision directe sur le ciel.

 **CONSEIL:** Synchronisez régulièrement votre Suunto Traverse avec Suunto Movescount pour obtenir les dernières données orbitales des satellites. Cela permet de réduire le temps d'acquisition des données GPS et d'améliorer la précision du suivi.

### **Dépannage : pas de signal GPS**

- **•** Pour obtenir un signal optimal, pointez la partie GPS de la montre vers le haut. Vous obtiendrez un signal optimal dans une zone dégagée ayant une ligne de vision directe sur le ciel.
- **•** Le récepteur GPS fonctionne généralement bien à l'intérieur des tentes et autres abris fins. Cependant, les objets, les bâtiments, la végétation dense ou un temps couvert peuvent réduire la qualité de réception du signal GPS.
- **•** Le signal GPS ne traverse ni les constructions en dur ni l'eau. Par conséquent, n'essayez pas d'activer le GPS à l'intérieur de bâtiments ou de grottes ou sous l'eau.

#### **3.16.2 Grilles GPS et formats de position**

Les grilles sont les lignes d'une carte qui définissent le système de coordonnées utilisé sur la carte.

Le format de position est la façon dont la position du récepteur GPS est affichée sur la montre. Tous les formats se rapportent à la même position, ils l'expriment juste différemment. Vous pouvez modifier le format de position dans les paramètres de la montre dans le menu des options sous **GÉNÉRAL** » **Formats** » **Formats de position**.

Vous pouvez sélectionner le format dans les grilles suivantes :

- **•** latitude/longitude est la grille la plus fréquemment utilisée et comporte trois formats différents :
	- <sup>o</sup> **WGS84 Hd.d°**
	- <sup>o</sup> **WGS84 Hd°m.m'**
	- <sup>o</sup> **WGS84 Hd°m's.s**
- **• UTM** (Universal Transverse Mercator) fournit une présentation de la position horizontale en deux dimensions.
- **• MGRS** (Military Grid Reference System) est une extension de l'UTM et consiste en un désignateur de zone de grille, un identifiant carré de 100 000 mètres et une position numérique.

Votre Suunto Traverse prend également en charge les grilles locales suivantes :

- **• British (BNG)**
- **• Finnish (ETRS-TM35FIN)**
- **• Finnish (KKJ)**
- **• Irish (IG)**
- **• Swedish (RT90)**
- <span id="page-50-0"></span>**• Swiss (CH1903)**
- **• UTM NAD27 Alaska**
- **• UTM NAD27 Conus**
- **• UTM NAD83**
- **• NZTM2000** (Nouvelle Zélande)

 **REMARQUE:** Certaines grilles ne peuvent pas être utilisées dans les régions situées au nord du 84°N et au sud du 80°S ou à l'extérieur des pays pour lesquels elles sont conçues.

#### **3.16.3 Précision GPS et économie d'énergie**

Lorsque vous personnalisez des modes sportifs, vous pouvez définir l'intervalle d'acquisition GPS à l'aide du paramètre de précision GPS dans Suunto Movescount. Plus l'intervalle est court, plus la précision est bonne au cours de l'enregistrement.

En augmentant l'intervalle et en diminuant la précision, vous pouvez augmenter l'autonomie de la batterie.

Les options de précision GPS sont les suivantes :

- **• Meilleure** : intervalle d'acquisition d'environ 1 seconde, consommation d'énergie la plus haute
- **• Bonne** : intervalle d'acquisition d'environ 5 secondes, consommation d'énergie modérée
- **• OK** : intervalle d'acquisition d'environ 60 secondes, consommation d'énergie la plus basse
- **• Désactivé** : pas d'acquisition GPS

Vous pouvez modifier la précision GPS prédéfinie pour le mode sportif utilisé si besoin, ceci **uniquement** pendant un enregistrement et tandis que vous naviguez. Par exemple, vous pourrez ajuster le paramètre pour prolonger l'autonomie de la batterie si vous remarquez que le niveau de charge est bas.

Ajustez la précision GPS dans le menu principal sous **NAVIGATION** » **Paramètres** » **Précision GPS**.

### **3.16.4 GPS et GLONASS**

Votre Suunto Traverse utilise un système mondial de satellites de navigation (GNSS) pour déterminer votre emplacement. Le GNSS peut utiliser des signaux provenant des satellites GPS et GLONASS.

Par défaut, votre montre recherche uniquement les signaux GPS. Dans certaines situations et dans certains endroits dans le monde, l'utilisation des signaux GLONASS peut améliorer l'exactitude de la position. Toutefois, vous devez garder à l'esprit le fait que l'utilisation du système GLONASS consomme davantage d'énergie que l'utilisation du GPS seul.

Vous pouvez activer ou désactiver le système GLONASS à tout moment, même pendant l'enregistrement d'une activité.

Pour activer ou désactiver le système GLONASS :

- 1. Maintenez le bouton [NEXT] enfoncé pour accéder au menu des options.
- 2. Faites défiler l'affichage jusqu'à **NAVIGATION** à l'aide du bouton [START], puis sélectionnez l'option à l'aide du bouton [NEXT]
- 3. Faites défiler l'affichage jusqu'à **PARAMÈTRES** à l'aide du bouton [LIGHT], puis sélectionnez l'option à l'aide du bouton [NEXT]
- 4. Faites défiler l'affichage jusqu'à **GNSS** à l'aide du bouton [START], puis sélectionnez l'option à l'aide du bouton [NEXT]
- 5. Choisissez **GPS ET GLONASS** pour activer le système GLONASS. Si l'option est déjà active, choisissez **GPS** pour désactiver le système GLONASS.
- 6. Maintenez le bouton [NEXT] enfoncé pour quitter.

 **REMARQUE:** Le système GLONASS n'est utilisé que si la précision du GPS est réglée au niveau le plus élevé. (Voir [3.16.3 Précision GPS](#page-50-0) [et économie d'énergie](#page-50-0).)

## **3.17 Notifications**

Si vous avez lié votre Suunto Traverse avec l'application Suunto Movescount App (voir [3.15 Movescount Mobile App](#page-43-0)), vous pourrez recevoir des notifications d'appels et de messages ainsi que des notifications en mode « push » sur votre montre.

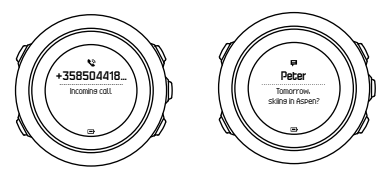

Pour recevoir des notifications sur votre montre :

1. Maintenez le bouton [NEXT] enfoncé pour accéder au menu des options.

- <span id="page-53-0"></span>2. Appuyez sur le bouton [LIGHT] pour faire défiler l'affichage jusqu'à **CONNECTIVITÉ**, puis sélectionnez l'option à l'aide du bouton [NEXT].
- 3. Appuyez sur le bouton [LIGHT] pour faire défiler l'affichage jusqu'à **Notifications**.
- 4. Activez ou désactivez l'option à l'aide du bouton [LIGHT].
- 5. Quittez en maintenant le bouton [NEXT] enfoncé.

Lorsque les notifications sont activées, votre Suunto Traverse émet une alerte sonore (voir [3.27 Tonalités et vibration](#page-73-0)) et affiche une icône de notification sur la ligne du bas de l'affichage de l'heure à chaque nouvel évènement.

Pour visualiser les notifications sur votre montre :

- 1. Appuyez sur le bouton [START] pour accéder au menu principal.
- 2. Faites défiler l'affichage jusqu'à **NOTIF. DÉSACTIV** à l'aide du bouton [START], puis appuyez sur le bouton [NEXT].
- 3. Faites défiler les notifications à l'aide du bouton [START] ou [LIGHT].

La liste peut contenir jusqu'à 10 notifications. Les notifications restent en mémoire dans votre montre jusqu'à ce que vous les ayez effacées de votre appareil mobile. Toutefois, les notifications qui datent de plus d'une journée sont masquées dans la montre.

## **3.18 Enregistrement d'activités**

Utilisez les modes sportifs (voir [3.23 Modes sportifs](#page-67-0)) pour enregistrer des activités et visualiser diverses informations pendant votre sortie.

Par défaut, votre Suunto Traverse comporte un mode sportif, . Lancez un enregistrement en appuyant sur le bouton [START], puis appuyez sur le bouton [NEXT] pour accéder à **ENREGISTREMENT**.

Tant qu'il n'y a qu'un seul mode sportif dans la montre, l'enregistrement démarre immédiatement. Si vous ajoutez d'autres modes sportifs, vous devrez sélectionner le mode sportif que vous voulez utiliser, puis appuyer sur le bouton [NEXT] pour lancer l'enregistrement.

 **CONSEIL:** Vous pouvez également lancer rapidement l'enregistrement en maintenant le bouton [START] enfoncé.

# **3.19 Points d'intérêt**

Votre Suunto Traverse comprend la navigation GPS qui vous permet de naviguer vers une destination prédéfinie enregistrée sous forme de point d'intérêt (POI).

 **REMARQUE:** Vous pouvez également commencer à naviguer vers un POI lorsque vous enregistrez une activité (voir ).

Pour naviguer vers un POI :

- 1. Appuyez sur le bouton [START] pour accéder au menu principal.
- 2. Faites défiler l'affichage jusqu'à **NAVIGATION** à l'aide du bouton [START], puis appuyez sur le bouton [NEXT].
- 3. Faites défiler l'affichage jusqu'à **POIs (Points of interest)** à l'aide du bouton [LIGHT], puis sélectionnez l'option à l'aide du bouton [NEXT].
- 4. Faites défiler l'affichage jusqu'au POI vers lequel vous souhaitez naviguer à l'aide du bouton [START] ou [LIGHT] et sélectionnezle à l'aide du bouton [NEXT].
- 5. Appuyez à nouveau sur le bouton [NEXT] pour sélectionner **Naviguer**.

Si vous utilisez la boussole pour la première fois, vous devez l'étalonner (voir [3.6.1 Étalonnage de la boussole](#page-28-0)). Lorsque la boussole est activée, la montre commence à rechercher un signal GPS.

Toute la navigation est enregistrée. Si votre montre compte plusieurs modes sportifs, elle vous invite à en sélectionner un.

6. Commencez à naviguer vers le POI.

La montre affiche une trace (« Petit Poucet ») indiquant votre position et la position du POI.

En appuyant sur [VIEW], vous pouvez accéder à des indications supplémentaires :

- **•** distance qui vous sépare du POI et direction de celui-ci en ligne droite ;
- **•** distance qui vous sépare du POI et temps de trajet estimé en fonction de votre vitesse actuelle ;
- **•** différence entre votre altitude actuelle et l'altitude du POI.

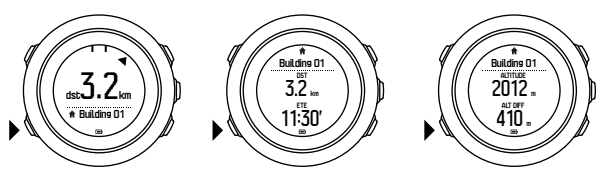

Si vous êtes immobile ou si vous vous déplacez lentement (<4 km/h), la montre affiche la direction du point d'intérêt (ou du point de passage si vous naviguez le long d'un itinéraire) sur la base du relèvement de la boussole.

Lorsque vous vous déplacez (>4 km/h), la montre affiche la direction du point d'intérêt (ou du point de passage si vous naviguez le long d'un itinéraire) sur la base du GPS.

La direction de votre objectif, ou relèvement, est indiquée par le triangle vide. La direction que vous devez suivre, ou cap, est indiquée par les traits pleins en haut de l'écran. En alignant ces deux repères, vous aurez l'assurance d'aller dans la bonne direction.

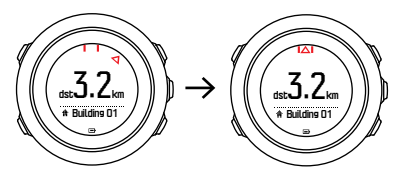

#### **3.19.1 Vérification de la position**

Votre Suunto Traverse vous permet de vérifier les coordonnées de votre position actuelle à l'aide de la fonction GPS.

Pour vérifier votre position :

- 1. Appuyez sur le bouton [START] pour accéder au menu principal.
- 2. Faites défiler l'affichage jusqu'à **NAVIGATION** à l'aide du bouton [START], puis appuyez sur le bouton [NEXT].
- 3. Faites défiler l'affichage jusqu'à **Position** à l'aide du bouton [LIGHT], puis appuyez sur le bouton [NEXT].
- 4. Appuyez sur le bouton [NEXT] pour sélectionner **Actuelle**.
- 5. La montre commence à rechercher un signal GPS et affiche **GPS trouvé(es)** après l'acquisition du signal. Ensuite, vos coordonnées actuelles s'affichent.

 **CONSEIL:** Vous pouvez également vérifier votre position tandis que vous enregistrez une activé en maintenant le bouton [NEXT] enfoncé pour accéder à **NAVIGATION** dans le menu des options ou en appuyant sur le bouton [START] en mode d'affichage de la trace (« Petit Poucet »).

#### **3.19.2 Ajout d'un POI**

Votre Suunto Traverse vous permet d'enregistrer votre position actuelle ou de définir une position en tant que POI.

Vous pouvez stocker jusqu'à 250 POI dans la montre.

Lorsque vous ajoutez un POI, vous pouvez sélectionner un type (icône) et un nom pour le POI à partir d'une liste prédéfinie ou nommer librement les POI dans Movescount.

Pour sauvegarder un POI :

- 1. Appuyez sur le bouton [START] pour accéder au menu principal.
- 2. Faites défiler l'affichage jusqu'à **NAVIGATION** à l'aide du bouton [START], puis appuyez sur le bouton [NEXT].
- 3. Faites défiler l'affichage jusqu'à **Position** à l'aide du bouton [LIGHT], puis appuyez sur le bouton [NEXT].
- 4. Sélectionnez **Actuelle** ou **Définir** pour modifier manuellement les valeurs de longitude et de latitude.
- 5. Appuyez sur le bouton [START] pour enregistrer la position.
- 6. Sélectionnez un nom approprié pour la position. Faites défiler les options de nom à l'aide du bouton [START] ou [LIGHT]. Sélectionnez un nom à l'aide du bouton [NEXT].
- 7. Appuyez sur le bouton [START] pour enregistrer le POI.

Vous pouvez créer des POI dans Suunto Movescount en sélectionnant une position sur une carte ou en insérant ses coordonnées. Les POI enregistrés sur votre Suunto Traverse et dans Suunto Movescount sont toujours synchronisés lorsque vous connectez la montre à Suunto Movescount.

**El CONSEIL:** Vous pouvez sauvegarder rapidement votre position actuelle en tant que POI en maintenant le bouton [VIEW] enfoncé. Cette opération est possible depuis n'importe quel affichage.

#### **3.19.3 Suppression d'un POI**

Vous pouvez supprimer un POI directement dans la montre ou en passant par Suunto Movescount. Toutefois, lorsque vous supprimez un POI dans Suunto Movescount et que vous synchronisez votre Suunto Traverse, il est supprimé de la montre mais uniquement désactivé dans Suunto Movescount.

Pour supprimer un POI :

- 1. Appuyez sur le bouton [START] pour accéder au menu principal.
- 2. Faites défiler l'affichage jusqu'à **NAVIGATION** à l'aide du bouton [START], puis appuyez sur le bouton [NEXT].
- 3. Faites défiler l'affichage jusqu'à **POIs (Points of interest)** à l'aide du bouton [LIGHT], puis appuyez sur le bouton [NEXT].
- 4. Faites défiler l'affichage jusqu'au POI que vous souhaitez supprimer à l'aide du bouton [START] ou [LIGHT] et sélectionnezle à l'aide du bouton [NEXT].
- 5. Faites défiler l'affichage jusqu'à **Supprimer** à l'aide du bouton [START], puis appuyez sur le bouton [NEXT].
- 6. Appuyez sur le bouton [START] pour confirmer.

## **3.20 Itinéraires**

Vous pouvez créer un itinéraire avec le planificateur d'itinéraires dans Suunto Movescount ou exporter vers le planificateur le parcours d'une activité enregistrée.

Pour ajouter un itinéraire :

1. Rendez-vous sur Suunto Movescount et connectez-vous.

- 2. Dans **Planifier et créer**, choisissez **Itinéraires** pour rechercher et ajouter des itinéraires existants ou **Planificateur d'itinéraires** pour créer votre propre itinéraire.
- 3. Sauvegardez l'itinéraire et sélectionnez l'option « Utiliser cet itinéraire sur ma... ».
- 4. Synchronisez votre Suunto Traverse avec Suunto Movescount à l'aide de l'application Suunto Movescount App (voir [3.15.1 Synchronisation avec l'application mobile](#page-45-0)) ou en utilisant Moveslink et le câble USB fourni.

Vous pouvez également passer par Suunto Movescount pour supprimer des itinéraires.

Pour supprimer un itinéraire :

- 1. Rendez-vous sur www.movescount.com et connectez-vous.
- 2. Dans **Planifier et créer**, choisissez **Planificateur d'itinéraires**.
- 3. Dans **MES ITINÉRAIRES**, cliquez sur l'itinéraire que vous voulez supprimer, puis cliquez sur **SUPPRIMER**.
- 4. Synchronisez votre Suunto Traverse avec Suunto Movescount à l'aide de l'application Suunto Movescount App (voir [3.15.1 Synchronisation avec l'application mobile](#page-45-0)) ou en utilisant Moveslink et le câble USB fourni.

### **3.20.1 Navigation le long d'un itinéraire**

Vous pouvez naviguer le long d'un itinéraire que vous avez téléchargé sur votre Suunto Traverse depuis (voir ).

Si vous utilisez la boussole pour la première fois, vous devez l'étalonner (voir [3.6.1 Étalonnage de la boussole](#page-28-0)). Lorsque la boussole est activée, la montre commence à rechercher un signal GPS. Dès que la montre a acquis un signal GPS, vous pouvez commencer à naviguer le long d'un itinéraire.

Pour naviguer le long d'un itinéraire :

- 1. Appuyez sur le bouton [START] pour accéder au menu principal.
- 2. Faites défiler l'affichage jusqu'à **NAVIGATION** à l'aide du bouton [START], puis appuyez sur le bouton [NEXT].
- 3. Appuyez sur le bouton [NEXT] pour accéder à .
- 4. Faites défiler l'affichage jusqu'à l'itinéraire souhaité à l'aide du bouton [START] ou [LIGHT], puis appuyez sur le bouton [NEXT].
- 5. Appuyez sur le bouton [NEXT] pour sélectionner **Naviguer**. Toute la navigation est enregistrée. Si votre montre compte plusieurs modes sportifs, elle vous invite à en sélectionner un.
- 6. Sélectionnez **En avant** ou **En arrière** pour choisir la direction dans laquelle vous voulez naviguer (depuis le premier point de passage ou depuis le dernier point de passage).

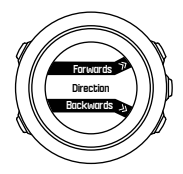

7. Commencez la navigation. La montre vous informe lorsque vous approchez du début de l'itinéraire.

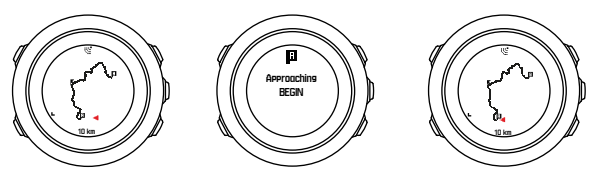

8. La montre vous indique que vous êtes arrivé à votre destination.

 **CONSEIL:** Vous pouvez également commencer à naviguer pendant l'enregistrement d'une activité (voir ).

#### **3.20.2 Pendant la navigation**

Pendant la navigation, appuyez sur le bouton [VIEW] pour faire défiler les vues suivantes :

- **•** vue complète affichant l'intégralité de l'itinéraire ;
- **•** vue agrandie de l'itinéraire : par défaut, la vue agrandie est à une échelle de 100 m (0,1 mile) : l'échelle est plus grande si vous êtes loin de l'itinéraire.

### **Vue de l'itinéraire**

La vue complète affiche les informations suivantes :

- **•** (1) une flèche indiquant votre position et pointant dans la direction de votre cap ;
- **•** (2) le début et la fin de votre itinéraire ;
- **•** (3) le point d'intérêt le plus proche représenté sous la forme d'une icône ;
- **•** (4) l'échelle de la vue.

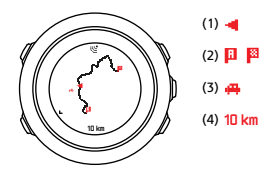

 **REMARQUE:** Dans la vue complète, le nord est toujours situé en haut.

### **Orientation de la carte**

Vous pouvez changer manuellement l'orientation de la carte dans le menu des options sous **NAVIGATION** » **Paramètres** » **Carte** » **Orientation**.

- **• Cap haut** : affiche la carte agrandie avec le cap pointé vers le haut.
- **• Nord haut** : affiche la carte agrandie avec le nord pointé vers le haut.

### **Vue du profil d'ascension**

La vue du profil d'ascension affiche les informations suivantes :

- 1. ascension restante ;
- 2. graphique du profil d'altitude en temps réel ;
- 3. descente restante.

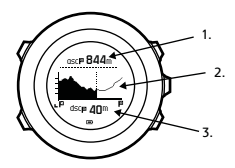

Si vous vous écartez trop de l'itinéraire, le graphique du profil n'est pas mis à jour. À la place, le texte **Hors itinéraire** s'affiche sous le graphique. Vous devez revenir sur le tracé pour obtenir des calculs d'ascension précis.

## **3.21 Menu de maintenance**

Pour accéder au menu de maintenance, maintenez les boutons [BACK LAP] et [START] enfoncés simultanément jusqu'à ce que la montre ouvre le menu.

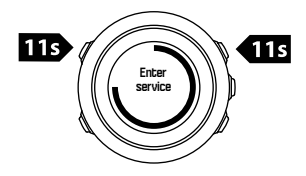

Le menu de maintenance comprend les éléments suivants :

- **• Info**:
	- <sup>o</sup> **Air pressure** : indique la pression absolue et la température actuelles.
- <sup>o</sup> **Version** : indique la version logicielle et matérielle actuelle de votre appareil.
- <sup>o</sup> **BLE** : indique la version actuelle de Bluetooth Smart.
- **• Affichage**:
	- <sup>o</sup> **LCD test** : vous permet de tester le bon fonctionnement de l'affichage à cristaux liquides.
- **• ACTION**:
	- <sup>o</sup> **Power off** : vous permet de mettre la montre en veille profonde.
	- <sup>o</sup> **GPS reset** : vous permet de réinitialiser le GPS.

 **REMARQUE: Power off** est un état de basse consommation. Suivez la procédure normale de démarrage pour activer l'appareil. Tous les réglages, hormis l'heure et la date, sont conservés. Il suffit de les confirmer au moyen de l'assistant de démarrage.

 **REMARQUE:** La montre passe en mode économie d'énergie après 10 minutes d'inactivité. La montre se réactive dès que vous la bougez.

 **REMARQUE:** Le contenu du menu de maintenance peut être modifié sans préavis au cours des mises à jour.

### **Réinitialisation du GPS**

Si le récepteur GPS ne parvient pas à détecter un signal, vous pouvez réinitialiser les données GPS dans le menu de maintenance. Pour réinitialiser le GPS :

- 1. Dans le menu de maintenance, faites défiler l'affichage jusqu'à **ACTION** à l'aide du bouton [LIGHT], puis sélectionnez l'option à l'aide du bouton [NEXT].
- 2. Appuyez sur le bouton [LIGHT] pour faire défiler l'affichage jusqu'à **GPS reset**, puis sélectionnez l'option à l'aide du bouton [NEXT].
- 3. Appuyez sur le bouton [START] pour confirmer la réinitialisation du GPS ou sur [LIGHT] pour annuler.

 **REMARQUE:** La réinitialisation du GPS a pour effet de réinitialiser les données GPS et les valeurs d'étalonnage de la boussole. Les journaux sauvegardés ne sont pas supprimés.

# **3.22 Mises à jour logicielles**

Vous pouvez mettre à jour le logiciel de votre Suunto Traverse en passant par Movescount. Lorsque vous mettez à jour le logiciel, tous les journaux sont automatiquement envoyés vers Movescount et supprimés sur la montre.

Pour mettre à jour le logiciel de votre Suunto Traverse :

- 1. Installez Moveslink à partir de [Movescount](http://www.movescount.com/connect/moveslink) si ce n'est déjà fait.
- 2. Branchez votre Suunto Traverse à votre ordinateur à l'aide du câble USB fourni.
- 3. Si une mise à jour est disponible, votre montre est mise à jour automatiquement. Attendez que la mise à jour se termine avant de débrancher le câble USB. Ceci peut prendre plusieurs minutes.

## <span id="page-67-0"></span>**3.23 Modes sportifs**

Les modes sportifs sont le moyen de personnaliser la façon dont les activités sont enregistrées. Différentes informations s'affichent pendant l'enregistrement selon le mode sportif. Votre Suunto Traverse est livrée avec un mode sportif prédéfini pour la randonnée.

Dans Suunto Movescount, vous pouvez créer des modes sportifs personnalisés, modifier les modes sportifs prédéfinis, supprimer des modes sportifs ou simplement les masquer de façon à ce qu'ils n'apparaissent pas dans votre menu **ENREGISTREMENT** (voir [3.18 Enregistrement d'activités](#page-53-0)).

Un mode sportif personnalisé peut contenir jusqu'à quatre affichages. Vous avez la possibilité de choisir à partir d'une liste exhaustive d'options les données qui vont apparaître sur chaque affichage.

Vous pouvez transférer sur votre Suunto Traverse jusqu'à cinq modes sportifs créés dans Movescount.

## **3.24 Chronomètre**

Vous pouvez activer ou désactiver l'affichage du chronomètre à partir du menu principal.

Pour activer le chronomètre :

- 1. Appuyez sur le bouton [START] pour accéder au menu principal.
- 2. Faites défiler l'affichage jusqu'à **AFFICHAGES** à l'aide du bouton [LIGHT], puis appuyez sur le bouton [NEXT].

3. Faites défiler l'affichage jusqu'à **Chronom.** à l'aide du bouton [LIGHT], puis appuyez sur le bouton [NEXT].

Lorsque le chronomètre est activé, il est possible d'y accéder en appuyant sur le bouton [NEXT] jusqu'à ce qu'il s'affiche.

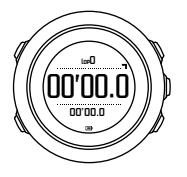

 **REMARQUE:** Le chronomètre n'est pas visible pendant l'enregistrement d'une activité.

Pour utiliser le chronomètre :

- 1. Dans l'affichage du chronomètre activé, appuyez sur le bouton [START] pour commencer à mesurer le temps.
- 2. Appuyez sur le bouton [BACK LAP] pour définir un tour ou sur le bouton [START] pour mettre le chronomètre en pause. Pour afficher les temps de tour, appuyez sur le bouton [BACK LAP] lorsque le chronomètre est en pause.
- 3. Appuyez sur le bouton [START] pour continuer.
- 4. Pour réinitialiser le temps, maintenez le bouton [START] enfoncé lorsque le chronomètre est en pause.

Pendant que le chronomètre fonctionne, vous pouvez :

- **•** appuyer sur le bouton [VIEW] pour basculer entre l'heure et le temps de tour affiché sur la ligne du bas ;
- **•** basculer sur l'affichage de l'heure à l'aide du bouton [NEXT] ;
- **•** accéder au menu des options en maintenant le bouton [NEXT] enfoncé.

Si vous ne voulez plus voir l'affichage du chronomètre, désactivez ce dernier.

Pour masquer le chronomètre :

- 1. Appuyez sur le bouton [START] pour accéder au menu principal.
- 2. Faites défiler l'affichage jusqu'à **AFFICHAGES** à l'aide du bouton [LIGHT], puis appuyez sur le bouton [NEXT].
- 3. Faites défiler l'affichage jusqu'à **Fin chrono** à l'aide du bouton [LIGHT], puis appuyez sur le bouton [NEXT].

## **3.25 Suunto Apps**

Les Suunto Apps (applications Suunto) vous permettent de personnaliser encore plus votre Suunto Traverse. Rendez-vous sur la Suunto App Zone dans Movescount pour découvrir les applis, telles que divers compteurs, qui vous sont proposées. Et si vous ne trouvez pas ce que vous cherchez, vous pouvez créer votre propre appli avec Suunto App Designer. Vous pouvez par exemple créer des applis pour calculer la pente de votre itinéraire à ski.

Pour ajouter des Suunto Apps sur votre Suunto Traverse :

1. Rendez-vous dans la section **PLANIFIER ET CRÉER** de la communauté Movescount et sélectionnez **App Zone** pour parcourir les Suunto Apps disponibles. Pour créer votre propre App, rendez-vous dans la section **PLANIFIER ET CRÉER** de votre profil et sélectionnez l'**App Designer**.

2. Ajoutez votre Suunto App à un mode sportif. Connectez votre Suunto Traverse à votre compte Movescount pour synchroniser la Suunto App sur la montre. La Suunto App ajoutée affichera le résultat de ses calculs pendant votre activité.

 **REMARQUE:** Vous pouvez ajouter jusqu'à quatre Suunto Apps à chaque mode sportif.

## **3.26 Heure**

L'affichage de l'heure sur votre Suunto Traverse donne les informations suivantes :

- **•** ligne du haut : date
- **•** ligne centrale : heure
- **•** ligne du bas : utilisez le bouton [VIEW] pour afficher des informations supplémentaires comme les heures de lever et de coucher du soleil, l'altitude et le niveau de la batterie.

Dans le menu des options, sous **GÉNÉRAL** » **Heure/date**, vous pouvez définir les informations suivantes :

- **•** Deuxième heure
- **•** Alarme
- **•** Heure et date

#### **3.26.1 Réveil**

Vous pouvez utiliser votre Suunto Traverse comme un réveil. Activez ou désactivez l'alarme et réglez l'heure d'alarme dans le menu des options sous **GÉNÉRAL** » **Heure/date** » **Alarme**.

Lorsque l'alarme est activée, le symbole d'alarme apparaît sur la plupart des affichages.

Lorsque l'alarme retentit, vous pouvez :

- **•** Activer la fonction de répétition en appuyant sur le bouton [LIGHT]. L'alarme s'interrompt et va retentir toutes les cinq minutes jusqu'à ce que vous l'arrêtiez. Vous pouvez répéter l'alarme jusqu'à 12 fois, soit une heure au total.
- **•** Arrêter l'alarme en appuyant sur le bouton [START]. L'alarme s'arrête et retentira à la même heure le jour suivant, sauf si vous la désactivez dans le menu des options.

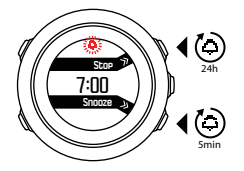

 **REMARQUE:** Si l'option de répétition est sélectionnée, l'icône d'alarme clignote sur l'affichage de l'heure.
#### **3.26.2 Synchronisation de l'heure**

Vous pouvez actualiser l'heure de votre Suunto Traverse grâce à votre téléphone portable, à votre ordinateur (Moveslink) ou au GPS. Si vous avez lié votre montre avec l'application Suunto Movescount App, l'heure et le fuseau horaire sont automatiquement synchronisés avec votre téléphone portable.

Lorsque vous connectez votre montre à votre ordinateur avec le câble USB, Moveslink actualise par défaut l'heure et la date de votre montre en fonction de l'horloge de l'ordinateur. Cette fonction peut être désactivée dans les paramètres de Moveslink.

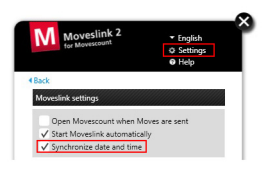

### **Heure GPS**

L'heure GPS corrige le décalage entre votre Suunto Traverse et l'heure du système GPS. L'heure GPS vérifie et corrige l'heure à chaque acquisition d'un signal GPS (par exemple lors de l'enregistrement d'une activité ou de la sauvegarde d'un POI). L'heure GPS est activée par défaut. Vous pouvez la désactiver dans le menu des options sous **GÉNÉRAL** » **Heure/date** »**Heure et date**.

### **Heure d'été**

Votre Suunto Traverse prend en charge le passage à l'heure d'été si l'heure GPS est activée.

Vous pouvez paramétrer manuellement le passage à l'heure d'été dans le menu des options sous **GÉNÉRAL** » **Heure/date** »**Heure et date**.

Trois réglages sont disponibles :

- **• Automatique** passage automatique à l'heure d'été en fonction de la position GPS
- **• Heure d'hiver** toujours utiliser l'heure d'hiver (pas de passage à l'heure d'été)
- **• Heure d'été** toujours utiliser l'heure d'été

## **3.27 Tonalités et vibration**

Les tonalités et la vibration d'alerte servent à signaler les notifications, alarmes et autres évènements importants. Vous pouvez les régler séparément dans le menu des options sous **GÉNÉRAL** » **Tonalités/affichage** » **Tonalités** ou **Vibration**.

Pour chaque type d'alerte, les options suivantes vous sont proposées :

- **• Tout activé** : tous les évènements déclenchent des tonalités ou une vibration
- **• Tout désactivé** : aucun évènement ne déclenche de tonalités ni de vibration
- **• Boutons désactivés** : tous les évènements autres que l'appui sur un bouton déclenchent des tonalités ou une vibration

## **3.28 Chemin de retour**

Avec votre Suunto Traverse, vous pouvez retracer votre itinéraire à tout moment pendant un enregistrement à l'aide de l'affichage de la trace (« Petit Poucet »).

Vous pouvez également naviguer le long d'un parcours issu du journal avec les activités enregistrées qui incluent des données GPS. Suivez la procédure [3.20.1 Navigation le long d'un itinéraire](#page-60-0). Faites défiler l'affichage jusqu'à **Journal** au lieu de **Itinéraires**, puis sélectionnez un journal pour commencer la navigation.

## **3.29 Indicateurs météo**

Outre le graphique barométrique (voir [3.2.4 Utilisation du profil](#page-22-0) [baromètre](#page-22-0)), votre Suunto Traverse possède deux indicateurs météo : tendance météo et alarme orage.

L'indicateur de tendance météo apparaît sous forme visuelle dans l'affichage de l'heure et vous procure un moyen rapide de vérifier les changements de temps.

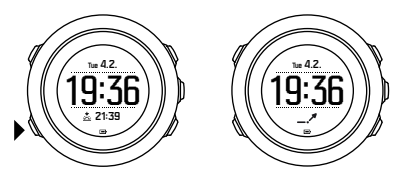

L'indicateur de tendance météo est constitué de deux lignes formant une flèche. Chaque ligne représente une période de 3 heures. Un changement de pression atmosphérique supérieur à 2 hPa (0,59 inHg) sur trois heures déclenche un changement de direction de la flèche. Par exemple :

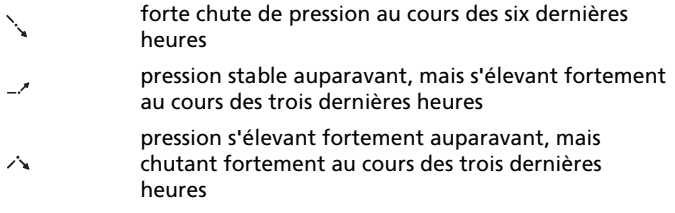

#### **Alarme orage**

Une chute importante de la pression atmosphérique signifie en général qu'un orage arrive et que vous devez vous mettre à couvert. Lorsque l'alarme orage est active, votre Suunto Traverse émet une alarme sonore et le symbole de l'orage clignote lorsque la pression chute de 4 hPa (0,12 inHg) ou plus sur une période de 3 heures.

L'alarme orage est désactivée par défaut. Vous pouvez l'activer dans le menu des options sous **ALTI-BARO** » **Alarme orage**.

 **REMARQUE:** L'alarme orage ne fonctionne pas si vous avez activé le profil altimètre.

Lorsqu'une alarme orage retentit, un appui sur n'importe quel bouton coupe l'alarme. Si vous n'appuyez sur aucun bouton, l'alarme se répète au bout de cinq minutes. Le symbole de l'orage reste affiché jusqu'à ce que les conditions météorologiques se stabilisent (ralentissement de la chute de pression).

Un tour spécial (appelé « alarme orage ») est généré lorsqu'une alarme orage se produit pendant l'enregistrement d'une activité.

# **4 ENTRETIEN ET ASSISTANCE**

## **4.1 Quelques règles de manipulation**

Manipulez l'appareil avec soin – ne le heurtez pas et ne le faites pas tomber.

En temps normal, la montre ne nécessite aucun entretien. Après utilisation, rincez-la à l'eau claire avec un peu de savon doux et nettoyez délicatement le boîtier avec un chiffon doux humide ou une peau de chamois.

Utilisez uniquement des accessoires d'origine Suunto. Les dégâts imputables à des accessoires d'autres marques ne sont pas couverts par la garantie.

 **CONSEIL:** Pensez à enregistrer votre Suunto Traverse sur www.suunto.com/support pour bénéficier d'une assistance personnalisée.

## **4.2 Étanchéité**

Votre Suunto Traverse est étanche à 100 mètres (330 pieds), ce qui équivaut à 10 bars. La valeur en mètres désigne une profondeur de plongée réelle et a été contrôlée à la pression d'eau utilisée pendant les tests d'étanchéité Suunto. Cela signifie que vous pouvez utiliser votre montre pour la natation, mais que vous ne pouvez pas l'utiliser pour la plongée.

 **REMARQUE:** L'étanchéité n'est pas équivalente à la profondeur d'utilisation. L'indication d'étanchéité se rapporte à l'étanchéité à l'air statique ou à l'eau qui permet de résister à une douche, à un bain ou à la pratique de la natation, de la plongée en piscine et de la plongée avec masque et tuba.

Pour conserver cette étanchéité, il est recommandé :

- **•** de ne jamais utiliser l'appareil autrement que pour son utilisation prévue ;
- **•** de s'adresser à un service, un distributeur ou un détaillant agréés Suunto pour toute réparation ;
- **•** de maintenir l'appareil propre et à l'abri du sable ;
- **•** de ne jamais essayer d'ouvrir le boîtier ;
- **•** d'éviter d'exposer l'appareil à des changements rapides de température d'air ou d'eau ;
- **•** de toujours nettoyer l'appareil à l'eau douce s'il a été exposé à de l'eau de mer ;
- **•** de ne jamais heurter ou faire tomber l'appareil.

### **4.3 Mise en charge de la batterie**

L'autonomie après une mise en charge dépend de l'utilisation que vous faites de votre Suunto Traverse et des conditions dans lesquelles vous l'utilisez. Les basses températures par exemple réduisent l'autonomie après mise en charge. En règle générale, la capacité des batteries rechargeables diminue avec le temps.

 **REMARQUE:** Si vous observez une réduction anormale de la capacité en raison d'une défaillance de la batterie, la garantie Suunto couvre le remplacement de la batterie pendant un an ou un maximum de 300 charges, à la première des deux échéances atteinte.

L'icône de batterie indique le niveau de charge de la batterie. Lorsque le niveau de charge de la batterie est inférieur à 10 %, l'icône de la batterie clignote pendant 30 secondes. Lorsque le niveau de charge de la batterie est inférieur à 2 %, l'icône de la batterie clignote en continu.

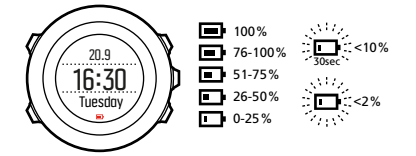

Lorsque le niveau de charge de la batterie devient très bas pendant un enregistrement, la montre arrête et sauvegarde l'enregistrement. La montre peut toujours afficher l'heure mais les boutons sont désactivés.

Chargez la batterie en la branchant à votre ordinateur à l'aide du câble USB fourni ou à l'aide d'un chargeur mural compatible USB. Il faut environ 2 à 3 heures pour recharger entièrement une batterie vide.

**EL CONSEIL:** Vous pouvez modifier l'intervalle d'acquisition GPS pendant un enregistrement pour préserver l'autonomie de la batterie. Voir [3.16.3 Précision GPS et économie d'énergie](#page-50-0).

## **4.4 Pour bénéficier d'une assistance**

Pour bénéficier d'une assistance supplémentaire, rendez-vous sur www.suunto.com/support. Vous y trouverez un large choix de documents d'aide, notamment des questions et réponses et des vidéos explicatives. Vous pourrez également envoyer vos questions directement à Suunto ou vous adresser par e-mail ou par téléphone aux spécialistes du SAV Suunto.

La chaîne YouTube de Suunto vous propose également de nombreuses vidéos pratiques à l'adresse suivante : www.youtube.com/user/MovesCountbySuunto.

Nous vous recommandons d'enregistrer votre produit pour bénéficier d'une assistance personnalisée optimale auprès de Suunto.

Pour bénéficier de l'assistance de Suunto :

- 1. Inscrivez-vous sur www.suunto.com/support/MySuunto. Si c'est déjà fait, connectez-vous et ajoutez votre Suunto Traverse dans **My Products** (mes produits).
- 2. Rendez-vous sur Suunto.com (www.suunto.com/support) pour voir si votre question a déjà été posée ou si elle a déjà reçu une réponse.

3. Allez à **CONTACTER SUUNTO** pour poser une question ou appelez-nous à l'un des numéros figurant dans la liste. Vous pouvez également nous envoyer un e-mail à l'adresse suivante : support@suunto.com. Merci de préciser le nom et le numéro de série du produit et de fournir une description détaillée du problème.

L'équipe d'assistance clientèle qualifiée de Suunto vous aidera et, si nécessaire, dépannera votre produit au cours de l'appel.

# **5 RÉFÉRENCE**

## **5.1 Caractéristiques techniques**

### **Caractéristiques générales**

- **•** température de fonctionnement : -20 à +60 °C (-5 à +140 °F)
- **•** température de mise en charge de la batterie : 0 à +35 °C (+32 à +95 °F)
- **•** température de stockage : -30 à +60 °C (-22 à +140 °F)
- **•** poids : environ 80 g (2,8 oz)
- **•** étanchéité : 100 m (300 pieds)
- **•** verre : cristal minéral
- **•** alimentation : batterie lithium-ion rechargeable
- **•** Autonomie de la batterie : environ 10 à 100 heures selon la précision sélectionnée pour le GPS ; environ 14 jours lorsque le GPS est désactivé

### **Mémoire**

**•** Points d'intérêt (POI) : maxi. 250

### **Récepteur radio**

- **•** compatible Bluetooth® Smart
- **•** fréquence de communication : 2,4 GHz
- **•** portée : environ 3 m (9,8 pieds)

#### **Baromètre**

- **•** plage d'affichage : 950 à 1 060 hPa (28,05 à 31,30 inHg)
- **•** résolution : 1 hPa (0,03 inHg)

### **Altimètre**

- **•** plage d'affichage : -500 à 9 999 m (-1 640 à 32 805 pieds)
- **•** résolution : 1 m (3 pieds)

### **Thermomètre**

- **•** plage d'affichage : -20 à +60 °C (-4 à +140 °F)
- **•** résolution : 1°

### **Chronographe**

**•** résolution : 1 s jusqu'à 9:59'59, puis 1 min

### **Boussole**

- **•** résolution : 1 degré (18 millièmes)
- **•** précision : +/- 5 degrés

### **GPS**

- **•** technologie : SiRF star V
- **•** résolution : 1 m (3 pieds)

## **5.2 Conformité**

### **5.2.1 CE**

Suunto Oy déclare par la présente que ce produit est conforme aux exigences essentielles et aux autres dispositions pertinentes de la directive 1999/5/CE.

### **5.2.2 Conformité FCC**

Cet appareil est conforme à la Partie 15 des règles de la FCC. Son utilisation est soumise aux deux conditions suivantes :

(1) cet appareil ne doit pas causer d'interférences dangereuses,

(2) cet appareil doit accepter toute interférence reçue, y compris les interférences pouvant entraîner un fonctionnement non désiré. La conformité de ce produit aux normes de la FCC a été testée et ce produit est destiné à être utilisé à la maison ou au bureau.

Les changements ou modifications non expressément approuvés par Suunto peuvent annuler votre droit d'utiliser cet appareil dans le cadre de la réglementation de la FCC.

REMARQUE : la conformité de cet équipement aux limites prévues pour un appareil numérique de classe B selon la Partie 15 des règles de la FCC a été testée. Ces limites sont conçues pour procurer une protection raisonnable contre les interférences dangereuses dans une installation résidentielle. Cet équipement produit, utilise et peut émettre de l'énergie de radiofréquence et, s'il n'est pas installé conformément aux instructions, peut provoquer des interférences nuisibles aux radiocommunications. Toutefois, il n'existe aucune garantie que des interférences ne se produiront pas dans une installation donnée. Si cet équipement occasionne effectivement des interférences nuisibles à la réception de signaux de radio ou de télévision, ce qui peut être déterminé en l'éteignant et en le rallumant, l'utilisateur est encouragé à essayer de remédier à ces interférences par une ou plusieurs des mesures suivantes :

- **•** Réorienter ou repositionner l'antenne réceptrice.
- **•** Augmenter la séparation entre l'équipement et le récepteur.
- **•** Brancher l'équipement sur une prise d'un circuit différent de celui auquel le récepteur est raccordé.
- **•** Consulter le revendeur ou un technicien radio/TV expérimenté pour obtenir de l'aide.

### **5.2.3 IC**

Cet appareil est conforme aux normes RSS hors licence d'Industrie Canada. Son utilisation est soumise aux deux conditions suivantes :

(1) cet appareil ne doit pas causer d'interférences,

(2) cet appareil doit accepter toute interférence, y compris les interférences pouvant entraîner un fonctionnement non désiré de l'appareil.

#### **5.2.4 NOM-121-SCT1-2009**

The operation of this equipment is subject to the following two conditions: (1) it is possible that this equipment or device may not cause harmful interference, and (2) this equipment or device must accept any interference, including interference that may cause undesired operation of the equipment or device.

## **5.3 Marque de commerce**

Suunto Traverse, ses logos et les autres marques et noms de commerce de la marque Suunto sont des marques de commerce déposées ou non déposées de Suunto Oy. Tous droits réservés.

## **5.4 Avis de brevets**

Ce produit est protégé par les brevets en instance suivants, ainsi que par les législations nationales correspondantes : US 7,271,774, US 7,324,002, US 13/794,468, US 14/195,670. Des demandes de brevets supplémentaires ont été déposées.

## **5.5 Garantie**

Pendant la période de garantie, Suunto ou un centre de service après-vente agréé Suunto (appelé ci-après centre de service) s'engage à sa seule discrétion à remédier sans frais aux défauts de matière ou de fabrication, soit a) en réparant, soit b) en remplaçant ou encore c) en remboursant le produit, conformément aux conditions générales de la présente garantie limitée. La présente garantie limitée est valide et exécutoire uniquement dans le pays d'achat du produit, sauf dispositions contraires de la législation locale.

### **Période de garantie**

La période de garantie prend effet à la date de l'achat initial au détail. La période de garantie est de deux (2) ans pour les produits, sauf indication contraire.

La période de garantie est d'un (1) an pour les accessoires, notamment et de manière non limitative, les capteurs et transmetteurs sans fil, chargeurs, câbles, batteries rechargeables, sangles, bracelets et tuyaux.

### **Exclusions et limitations**

La présente garantie limitée ne couvre pas :

1. a) l'usure normale telle que les rayures, l'abrasion, la décoloration ou la déformation du matériau des bracelets non métalliques, b) les défauts résultant d'une manipulation brutale ou c) les défauts ou dommages résultant d'une utilisation contraire à celle prévue ou recommandée, un entretien

inapproprié, une négligence et les accidents comme les chutes ou l'écrasement ;

- 2. les documents imprimés et l'emballage ;
- 3. les défauts ou prétendus défauts consécutifs à l'utilisation avec tout autre produit, accessoire, logiciel ou service non fabriqué ou fourni par Suunto ;
- 4. les piles non rechargeables.

Suunto ne garantit pas que le fonctionnement du produit ou de l'accessoire sera exempt d'erreur ou d'interruption, ni que le produit ou l'accessoire fonctionnera avec des logiciels ou des matériels fournis par un tiers.

La présente garantie limitée n'est pas exécutoire si le produit ou l'accessoire :

- 1. a été ouvert hors de l'utilisation prévue ;
- 2. a été réparé avec des pièces de rechange non autorisées ; modifié ou réparé par un centre de service non autorisé ;
- 3. a vu son numéro de série supprimé, altéré ou rendu illisible de quelque manière que ce soit, ceci étant laissé à la seule appréciation de Suunto ;
- 4. a été exposé à des produits chimiques, y compris et de manière non limitative les crèmes solaires et anti-moustiques.

### **Accès au service de garantie Suunto**

Vous devez fournir la preuve d'achat du produit pour accéder au service de garantie Suunto. Pour savoir comment bénéficier du service de garantie, rendez-vous sur www.suunto.com/warranty,

adressez-vous à votre revendeur Suunto local agréé ou appelez le Centre de contact Suunto.

### **Limitation de responsabilité**

Dans les limites autorisées par la législation applicable, la présente garantie limitée constitue votre seul et exclusif recours et remplace toute autre garantie, expresse ou implicite. Suunto ne saurait être tenue responsable des dommages spéciaux, indirects, exemplaires ou accessoires, y compris et de manière non limitative la perte de bénéfices anticipés, la perte de données, la perte d'utilisation, le coût du capital, le coût de tout équipement ou moyen de substitution, les plaintes déposées par des tiers, les dommages matériels résultant de l'achat ou de l'utilisation du produit ou découlant du non-respect de la garantie, du non-respect du contrat, d'une négligence, d'un tort strict ou de toute théorie légale ou équitable, même si Suunto avait connaissance de l'éventualité de tels dommages. Suunto ne saurait être tenue responsable des retards liés à l'exécution du service de garantie.

## **5.6 Droit d'auteur**

Copyright © Suunto Oy. Tous droits réservés. Suunto, les noms des produits Suunto, leurs logos et autres marques et noms de commerce de la marque Suunto sont des marques de commerce déposées ou non déposées de Suunto Oy. Ce document et son contenu sont la propriété de Suunto Oy et sont destinés exclusivement à permettre aux clients d'obtenir le savoir et les renseignements nécessaires à l'utilisation des produits Suunto. Son contenu ne saurait en aucun cas être utilisé ou diffusé à d'autres

fins ni communiqué, divulgué ou reproduit sans l'accord préalable écrit de Suunto Oy. Bien que nous ayons pris grand soin de vérifier que les renseignements contenus dans ce document sont à la fois complets et exacts, aucune garantie expresse ou implicite d'exactitude n'est donnée. Le contenu de ce document est susceptible d'être modifié à tout moment sans préavis. La dernière version de cette documentation peut être téléchargée sur www.suunto.com.

## **INDEX**

#### **A**

activités modes sportifs, 54 affichage inversion de l'affichage, 35 inversion de l'affichage, 35 affichages, 34 afficher/masquer des affichages, 34 Alti-baro, 15 Alti-Baro profil altimètre, 22 profil automatique, 23 profil baromètre, 23 profils, 21 relevés corrects, 18 valeur de référence, 18, 21 valeur de référence, 18, 21 assistance, 81 assistant de démarrage, 9

#### **B**

batterie mise en charge, 79 boussole, 28

déclinaison, 30 étalonnage, 29 verrouillage de relèvement, 31 boutons, 8 **C**

Chemin de retour, 75 chronomètre, 68 compte à rebours, 33 compteurs compte à rebours, 33

#### **D**

direction de retour, 37

#### **E**

entretien, 78

#### **é**

étalonnage boussole, 29

#### **F**

formats de position, 50 FusedAlti, 18, 36

#### **G**

#### **GNSS** GLONASS, 52 GPS, 52 GPS, 48 signal GPS, 48 grilles, 50

### **H**

heure, 71 Heure d'été, 73 Heure GPS, 73 réveil, 72

### **I**

icônes, 37 indicateur de mémoire restante, 42 itinéraire navigation, 61 itinéraires ajout d'un itinéraire, 60 suppression d'un itinéraire, 60

## **J**

journal, 41

#### **L**

lampe de poche, 25 logiciel, 67

#### **M**

manipulation, 78 menu de maintenance, 65 météo alarme orage, 75 tendance météo, 75 mise en charge, 9 modes sportifs, 68 moniteur d'activité pas, 13 Movescount, 43, 44 Suunto App, 70 Suunto App Designer, 70 Suunto App Zone, 70 Moveslink, 43

#### **N**

navigation direction de retour, 37 itinéraire, 61 point d'intérêt (POI), 55

#### **P**

paramètres, 11 régler les paramètres, 11 pause automatique, 24 point d'intérêt (POI) ajout, 58 navigation, 55

#### suppression, 60 points de passage, 61 position actuelle, 58 Précision GPS, 51 pression au niveau de la mer, 18

vibration, 74

### **R**

relèvement verrouillage de relèvement, 31 rétroéclairage, 25 luminosité, 25 mode, 25 réveil, 72 répétition, 72

#### **S**

Suunto App, 70 Suunto App Designer, 70 Suunto App Zone, 70 Suunto Movescount App, 44 synchronisation, 46

#### **T**

tonalités, 74

#### **V**

valeur de référence d'altitude, 18 verrouillage des boutons, 27

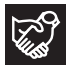

## **SUUNTO CUSTOMER SUPPORT**

- **1. www.suunto.com/support www.suunto.com/mysuunto**
- **2. AUSTRALIA +61 1800 240 498 AUSTRIA +43 720 883 104 CANADA +1 800 267 7506 CHINA +86 010 84054725 FINLAND +358 9 4245 0127 FRANCE +33 4 81 68 09 26 GERMANY +49 89 3803 8778 ITALY +39 02 9475 1965 JAPAN +81 3 4520 9417 NETHERLANDS +31 1 0713 7269 NEW ZEALAND +64 9887 5223 RUSSIA +7 499 918 7148 SPAIN +34 91 11 43 175 SWEDEN +46 8 5250 0730 SWITZERLAND +41 44 580 9988 UK +44 20 3608 0534 USA +1 855 258 0900**